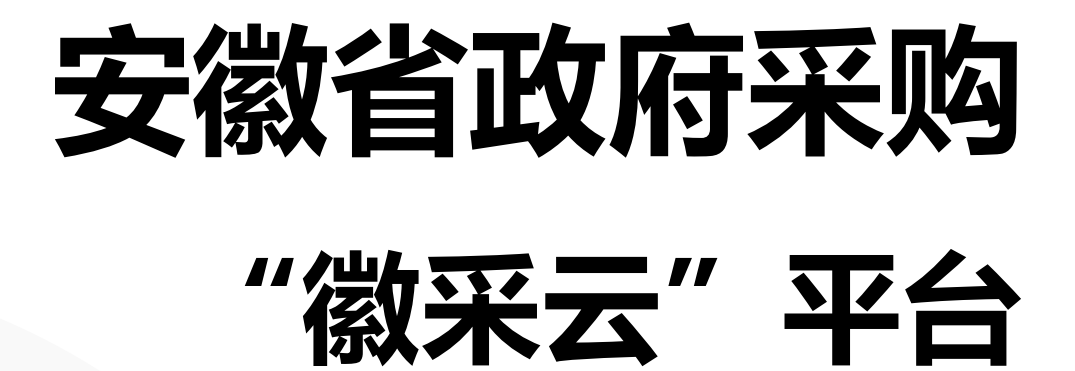

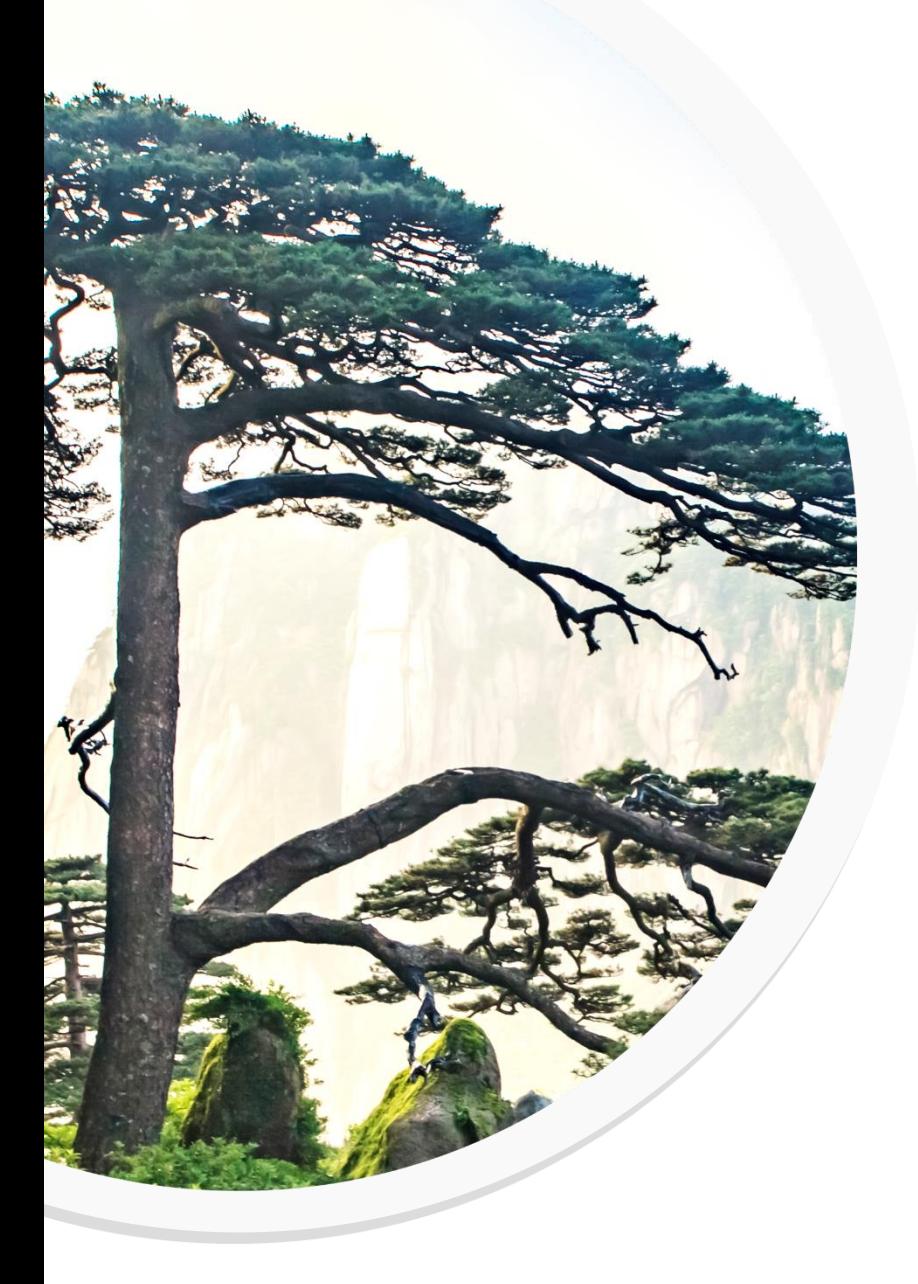

# **供应商 注册与配置手册**

安徽省财政厅 2022 年 03 月 21 日

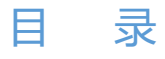

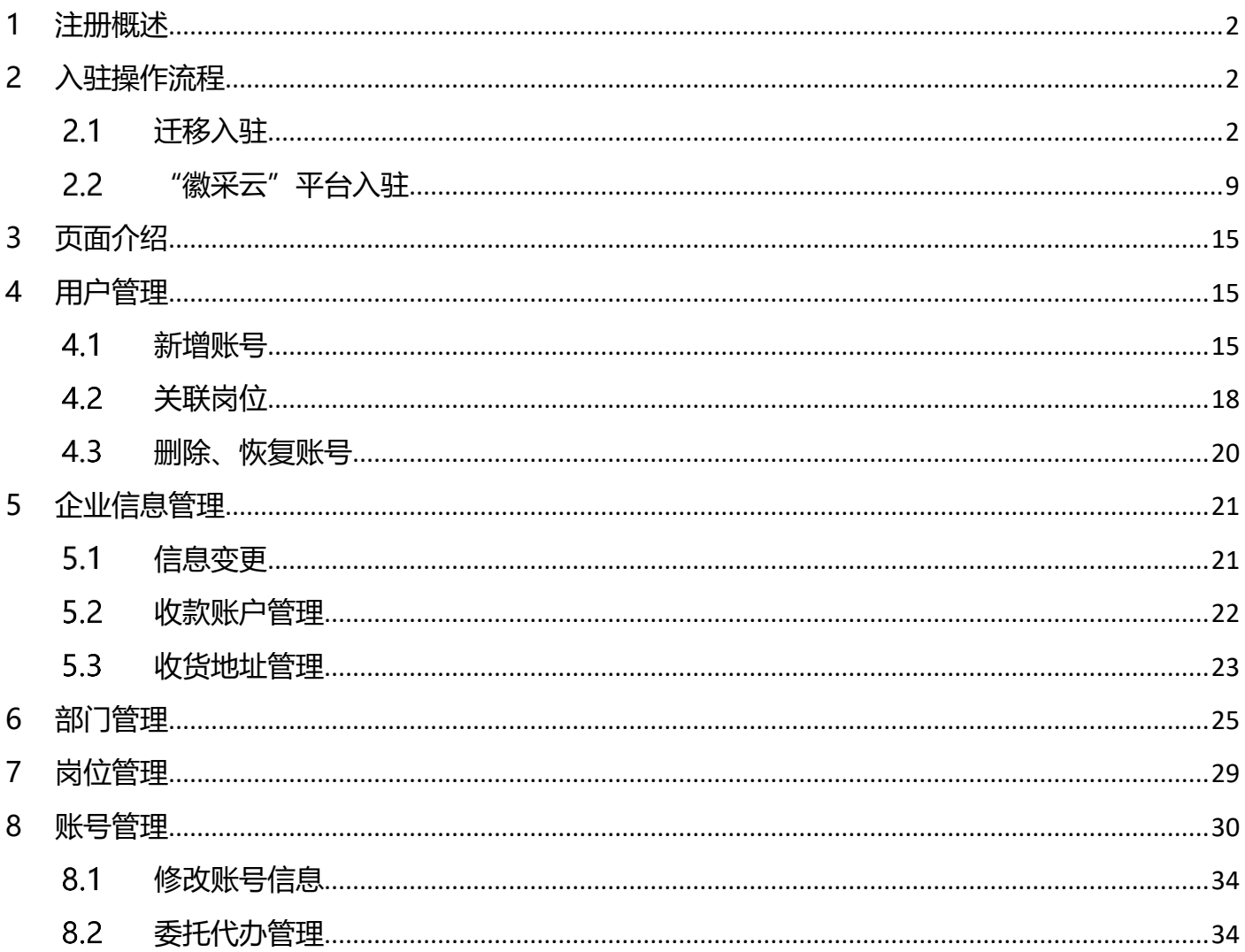

<span id="page-2-0"></span>注册是使用安徽省政府采购"徽采云"平台(以下简称"徽采云"平台)的第一步。

须注册入驻"徽采云"平台的供应商可参考以下注册流程进行操作。

## <span id="page-2-1"></span>**2 入驻操作流程**

#### <span id="page-2-2"></span>**迁移入驻**

适用于:已在安徽省公共资源交易市场主体库的供应商,可进入安徽省政府采购网激活账号,成 为"徽采云"平台正式供应商。

## **2.1.1激活账号**

**操作路径:**"安徽省政府采购网">"供应商"

**操作人员:**供应商

操作步骤:供应商进[入安徽省政府采购网](https://ccgp.anhui.zcygov.cn/home.html)>依次点击"供应商">"登录">"CA 登录">选择 CA 类型并输入 CA 密码>"检测 CA 并登录"。

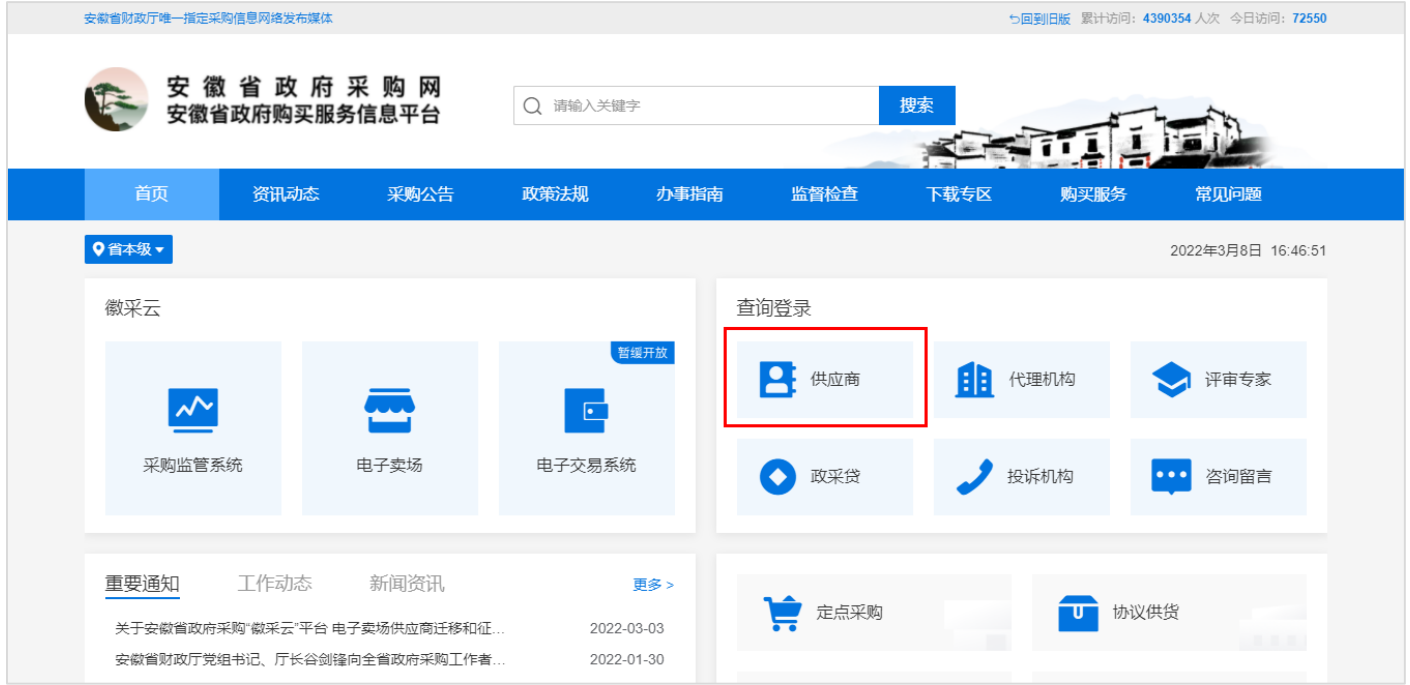

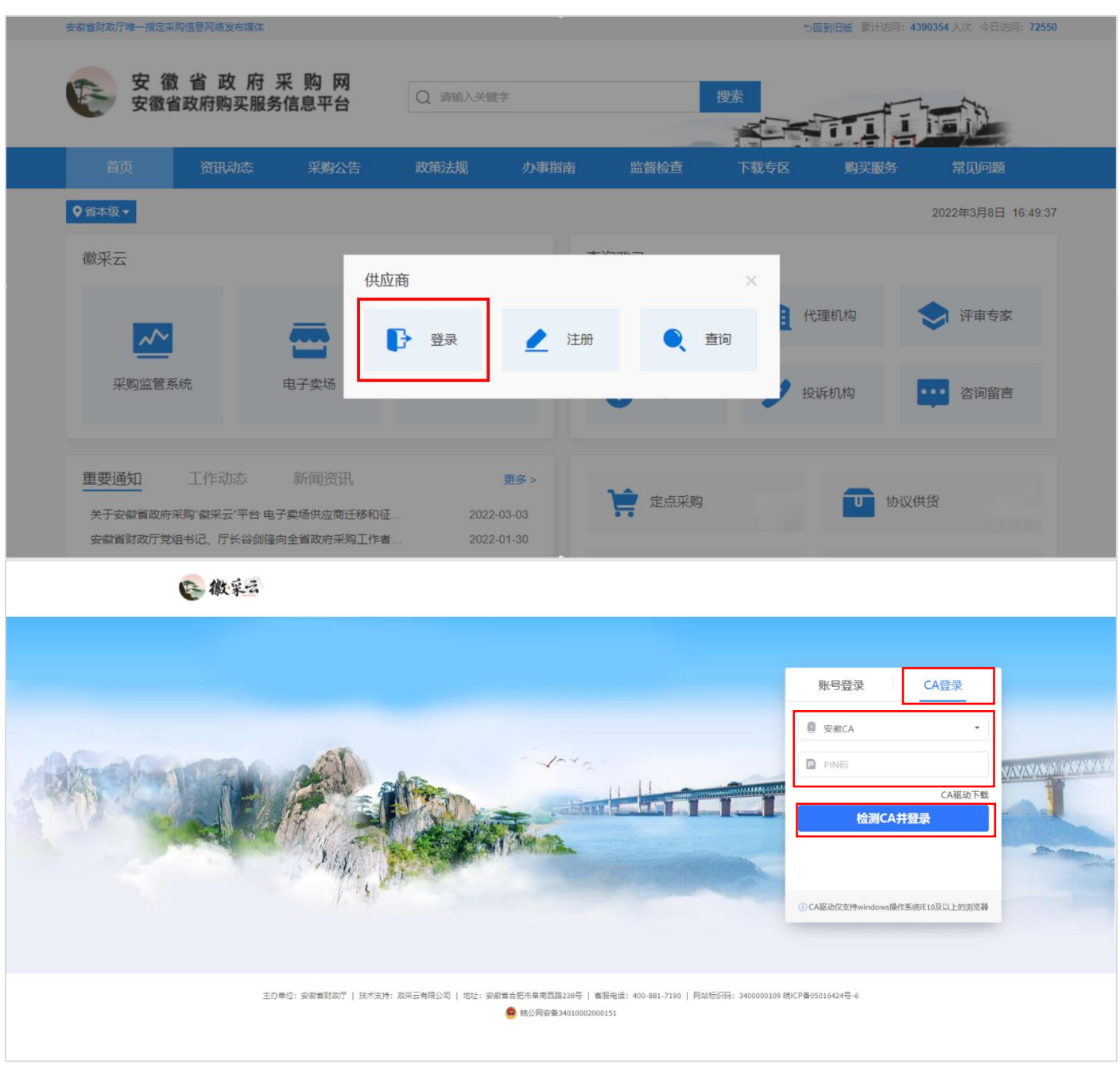

## 【说明】

• 使用 CA 前请确认该电脑是否已安装对应驱动, 如未安装, 点击 "CA 驱动下载", 安装 CA 驱

动。

## CA 检测完成并登录成功后,进入"完善信息"页面>填写姓名、详细地址等信息>点击"下一步"。

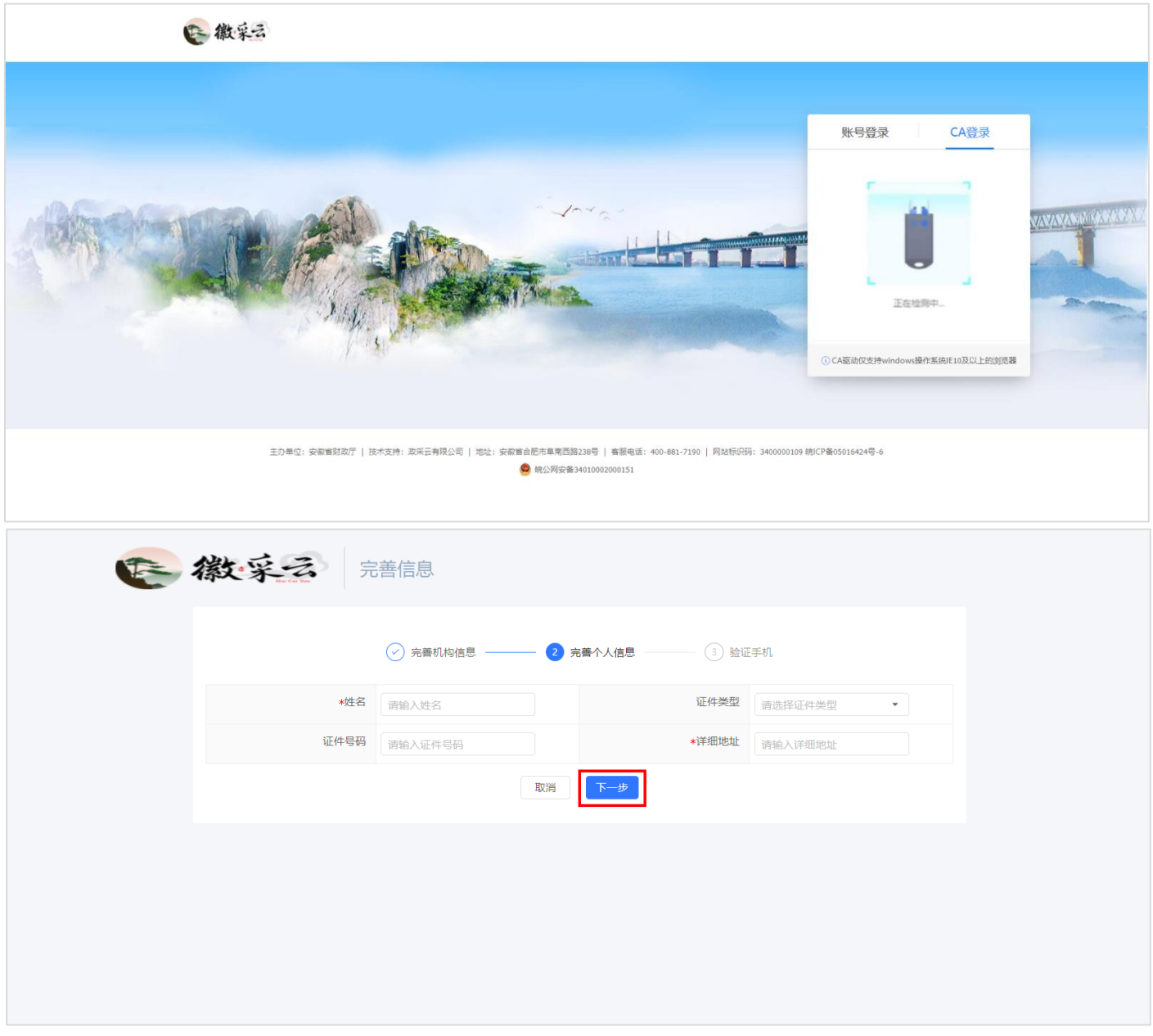

在"验证手机"页面,填写手机号、验证码、账号密码,带"\*"项为必填项。填写完成后点击 "完成"。

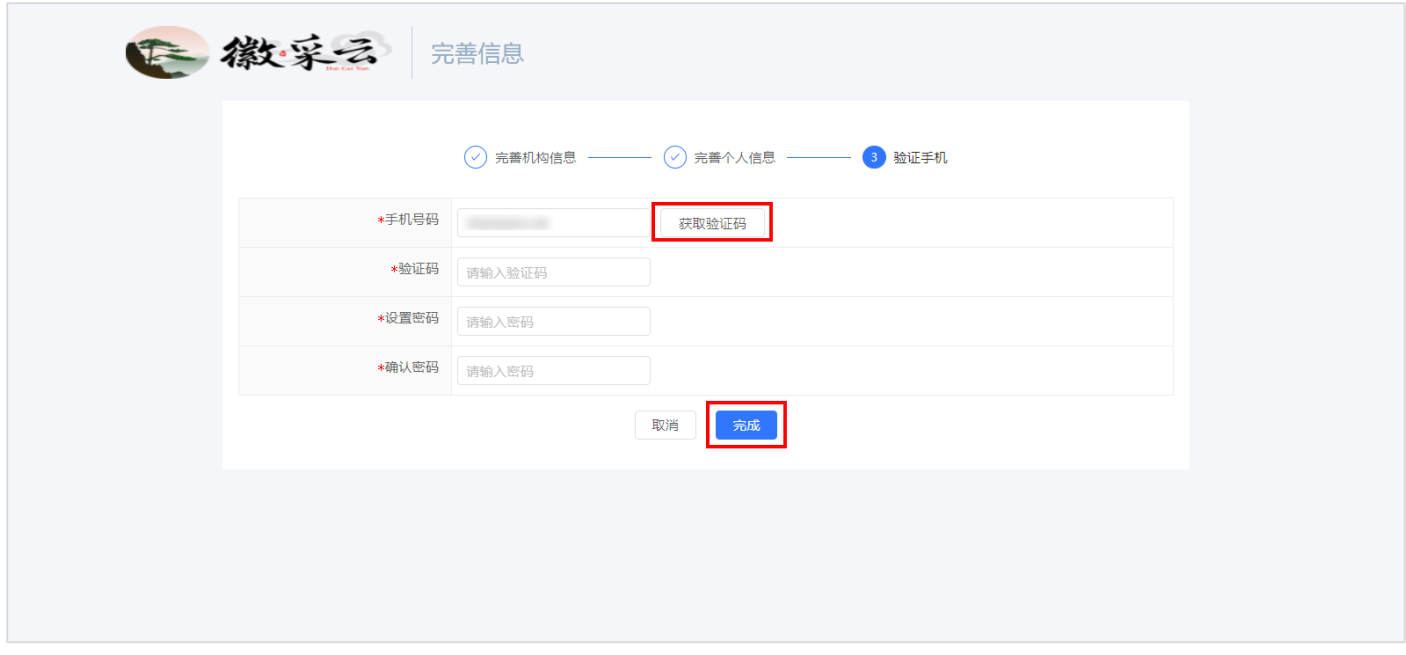

【说明】

账号激活后,供应商可通过 CA 或手机号进行登录。

#### **2.1.2完善资料**

#### **2.1.2.1 基本信息管理**

CA 或账号登录进入"应用中心"首页, 依次点击"企业信息" > "基本信息管理" > "变更", 分别补充完善"基本信息(必填)"、"基本资质(必填)"、"人员信息(必填)"、"特定资质 (选填)", 其中"\*"项均为必填项, 填写完成后点击"保存"。

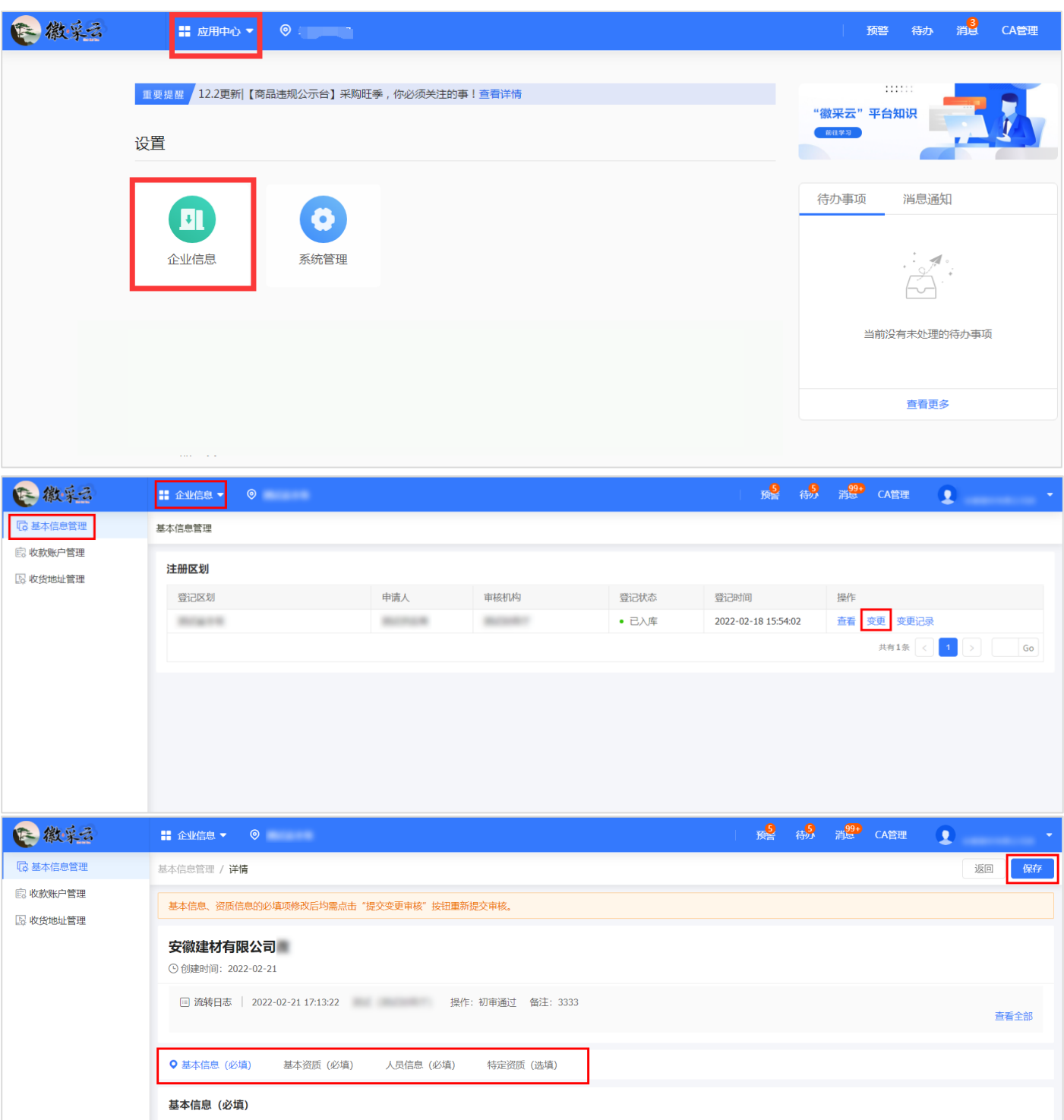

### (1)基本信息(必填)

根据供应商自身真实情况填写"基本信息",包括成立日期、经营地址、联系人信息等内容,带 "\*"的为必填项。

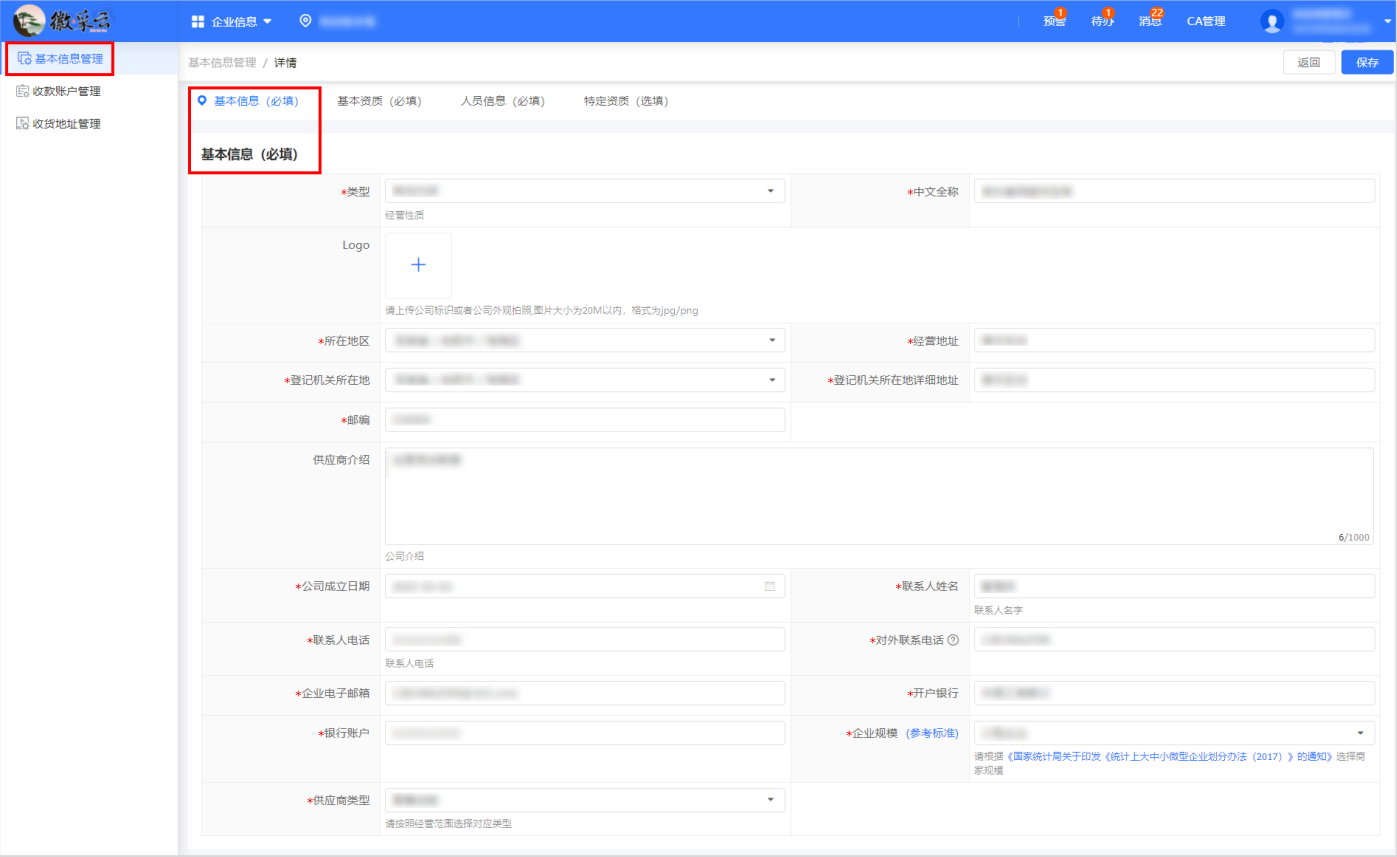

#### (2)基本资质(必填)

# 根据供应商自身营业执照的真实情况填写"营业执照", 其中带"\*"的为必填项。

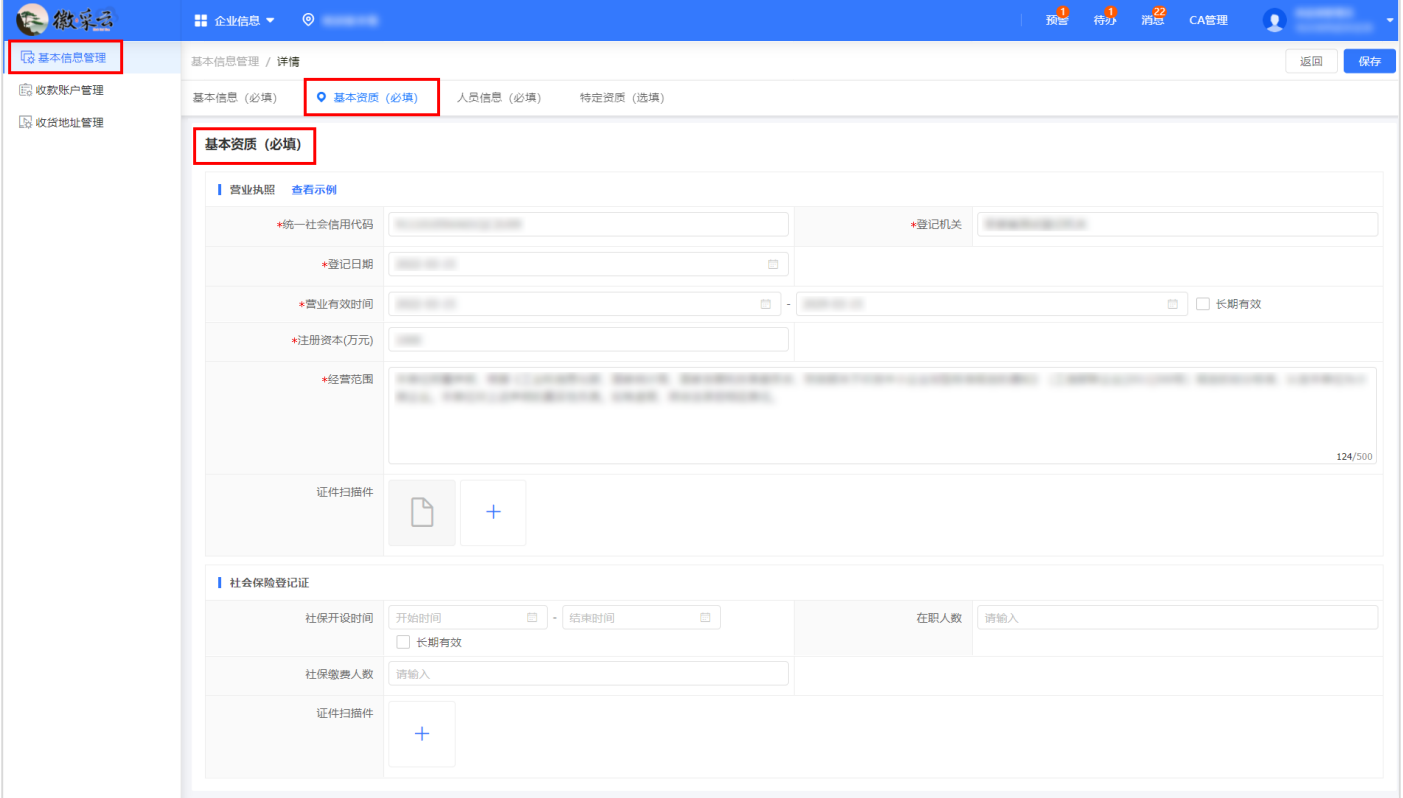

【说明】

营业执照页面中的信息均为必填项,请确保所填信息与公司营业执照上的信息一致。

(3)人员信息(必填)

在"人员信息"一栏,点击"新增"进入主要人员信息填写页面。法定代表人必填。

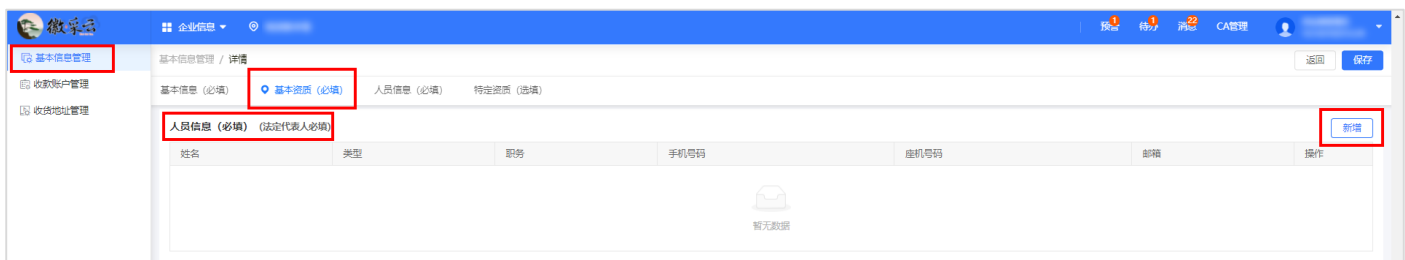

在"人员信息"填写页面,选择对应的人员类型、证件类型,填写姓名、职务、证件号码、手机 号码等信息,填写完成后点击"确认",完成主要人员信息填写操作。

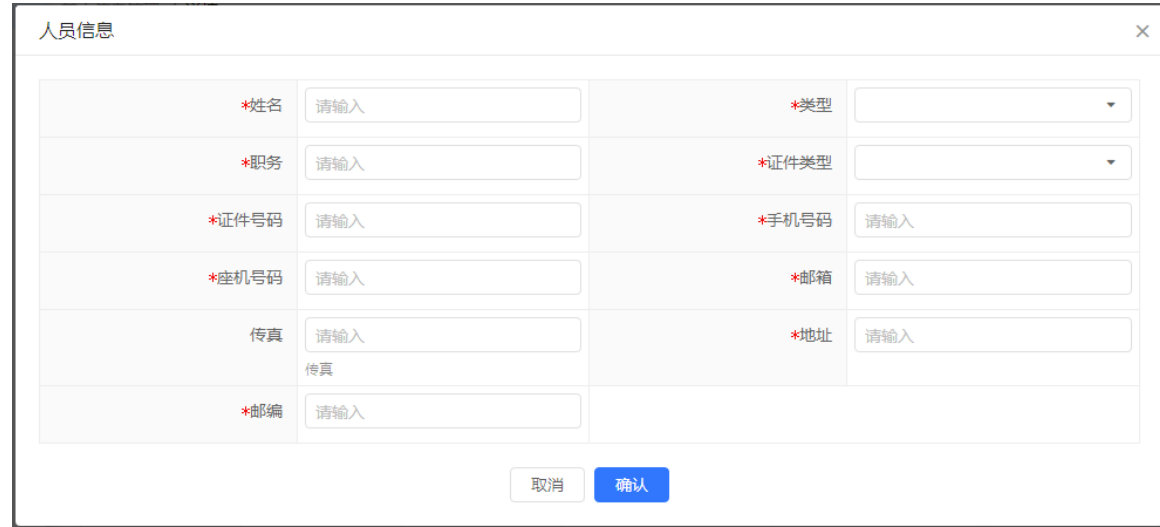

【说明】

如已添加的人员信息有误,可修改或删除已添加的人员信息。

(4)特定资质(选填)

在"特定资质(选填)"一栏,点击"新增"进入特定资质信息填写页面。"特定资质"项为选 填项,如无可不填写。

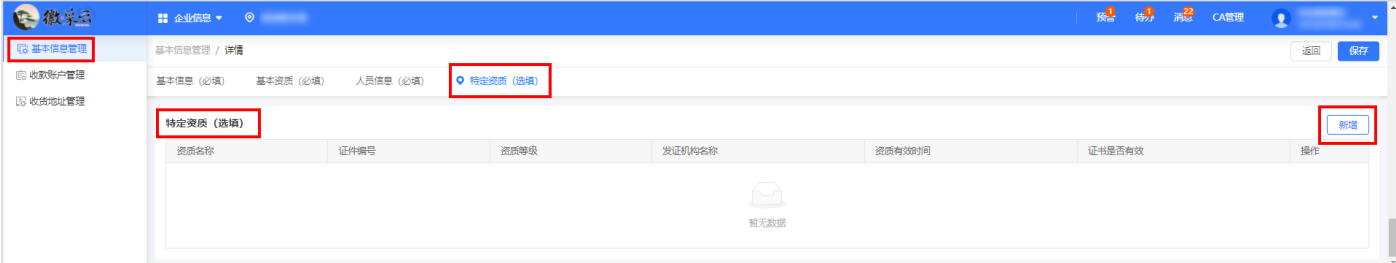

在"特定资质"填写页面,选择对应的资质名称、证件编号、发证机构名称、资质有效时间等信 息,并上传附件,填写完成后点击"确认",完成特定资质信息填写操作。

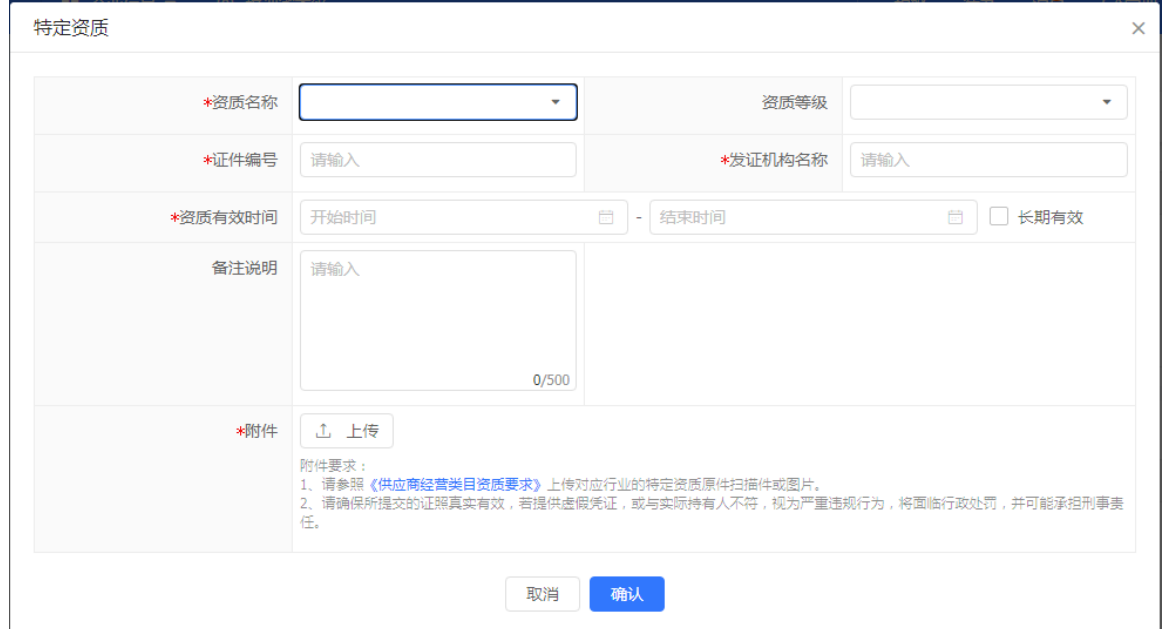

#### (5)信息保存

当"基本信息"、"基本资质"、"人员信息"、"特定资质"(如有)页面中的相关信息填写 完成后,供应商须进行核对,确认无误后,点击"保存"。

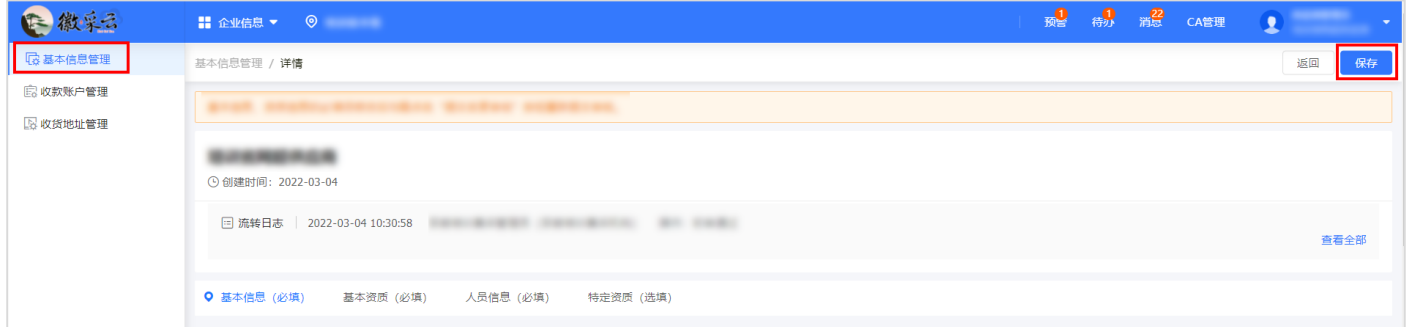

## <span id="page-9-0"></span>**"徽采云"平台入驻**

适用于:未入驻安徽省公共资源交易市场主体库的供应商,可直接通过安徽省政府采购网进行注 册,成为"徽采云"平台正式供应商。

## **注:未入驻安徽省公共资源交易市场主体库的供应商,也可先入驻安徽省公共资源交易市场主体**

#### **库后,再前往安徽省政府采购网激活账号成为"徽采云"平台正式供应商(此流程参考 2.1 迁移入驻)。**

安徽省公共资源交易市场主体库入库详见安徽省公共资源交易监管网操作视频(http://ggzy.ah. gov.cn/ahggfwpt-zhutiku/dengludenglu)

安徽省政府采购网(https://ccgp.anhui.zcygov.cn)的注册入驻操作如下:

**操作路径:**"安徽省政府采购网">"供应商"

**操作人员:**供应商

操作步骤:供应商进[入安徽省政府采购网,](https://ccgp.anhui.zcygov.cn/home.html)依次点击"供应商">"注册",填写供应商基本信

息,点击"提交"后注册成功。

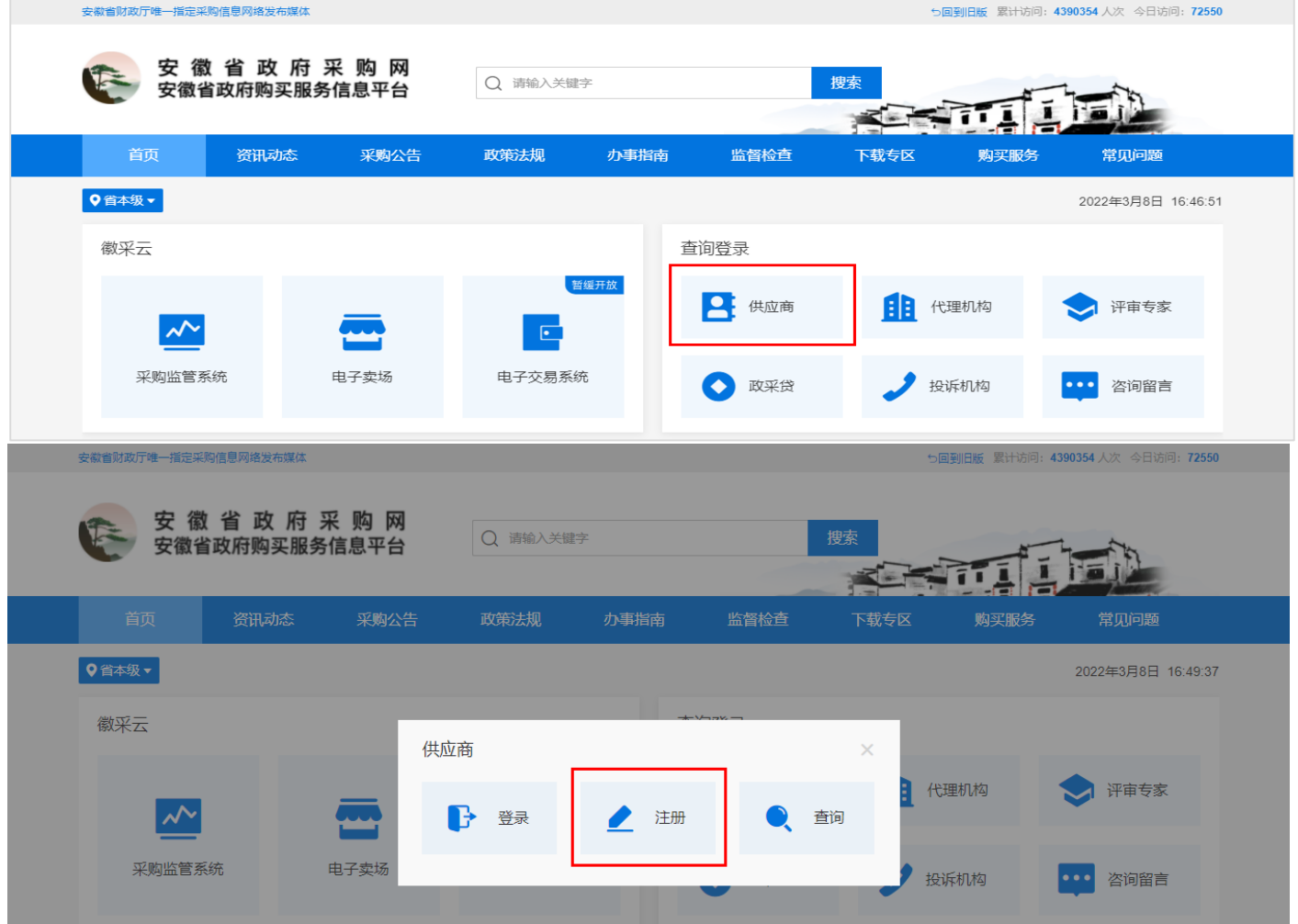

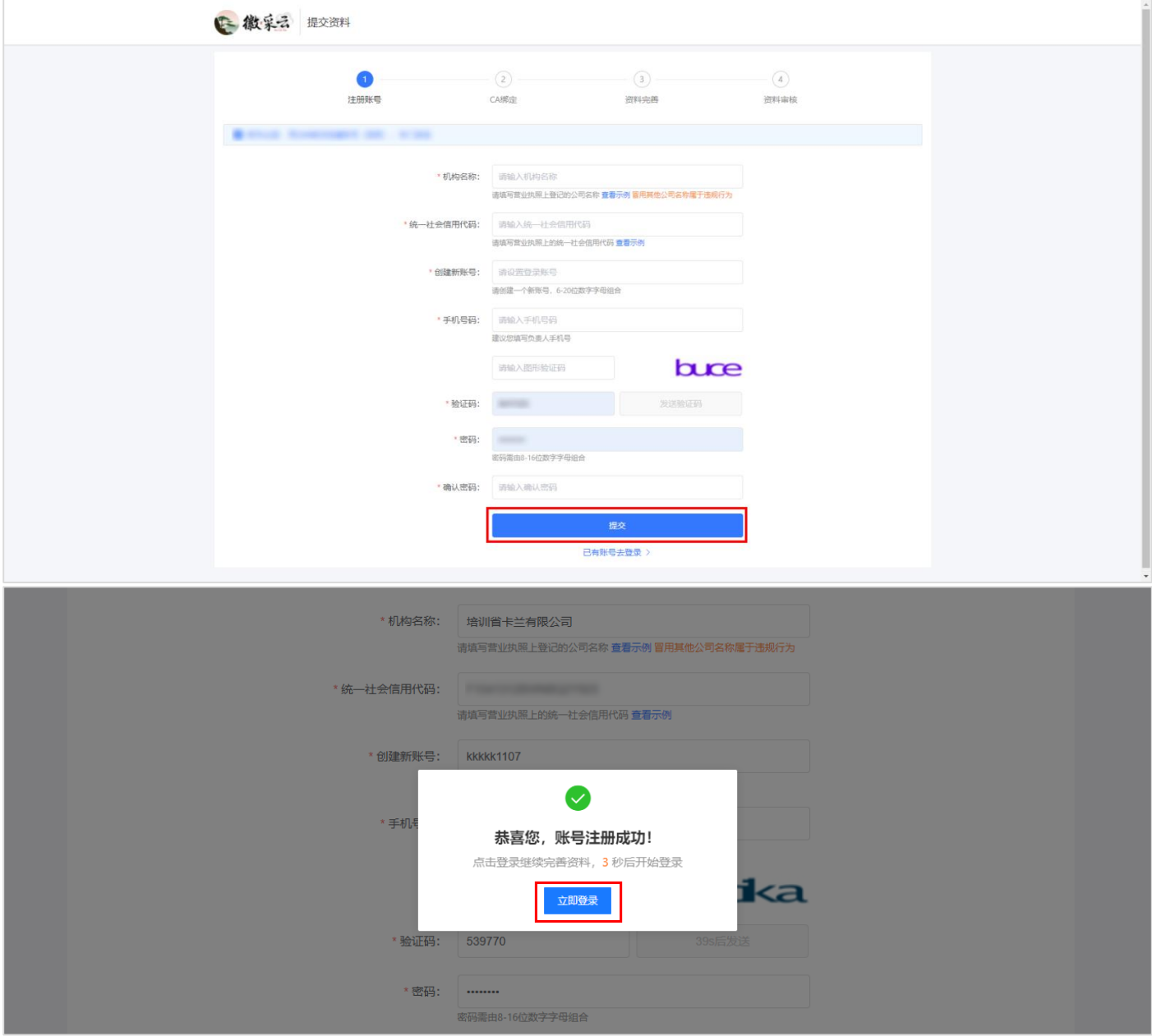

## 【说明】

- 机构名称:填写营业执照上登记的公司名称。
- 统一社会信用代码: 填写营业执照上的统一社会信用代码。
- 创建新账号:填写新账号名,账号须由 6-20 位字母和数字组成,字母不区分大小写。
- 密码规则:由 8-30 位数字和字母组合,字母区分大小写。
- 手机号码: 建议填写机构管理员手机号。
- 注册成功后,系统支持账号或手机号登录。
- 如您已成为政采云正式供应商,本次注册机构名称、统一社会信用代码和手机号码须与政采云平 台保持一致,注册成功后,使用政采云账号密码登录。

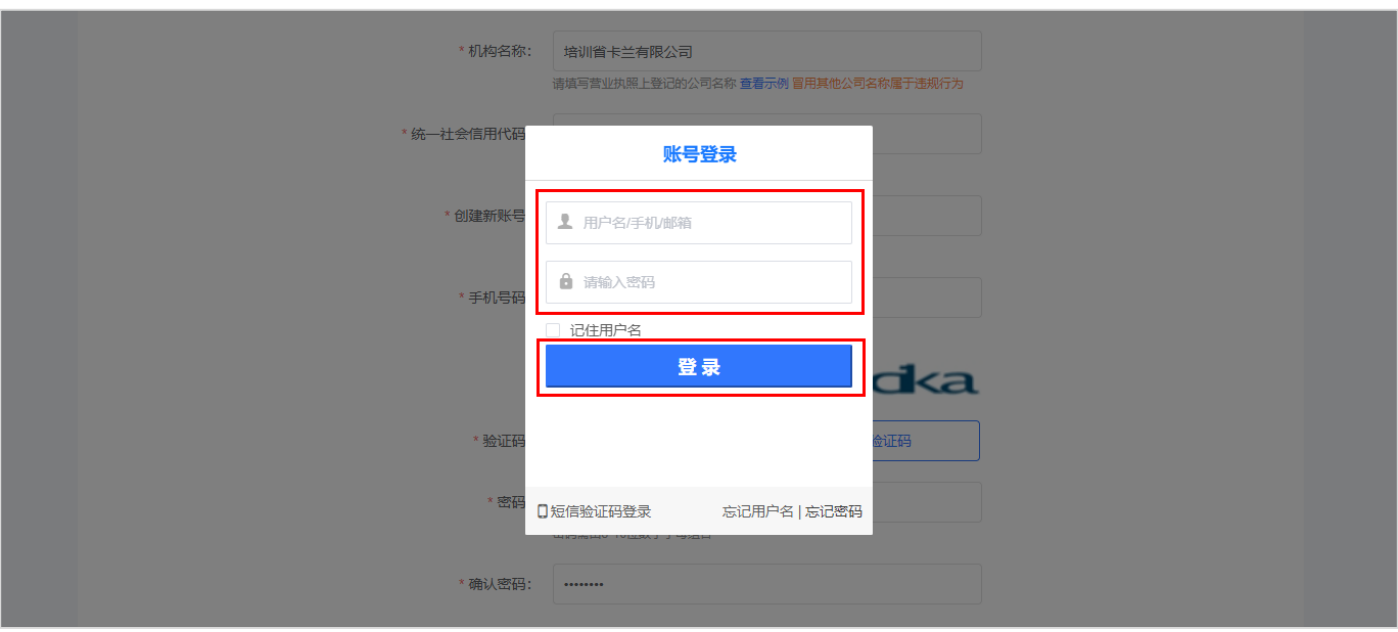

# 注册成功后会自动跳转至"账号登录"页面,输入账号密码即可登录。

登录"徽采云"平台后,将 CA 插入电脑,点击"刷新证书",系统识别到证书后,点击"下一 步",进入"资料完善"环节。

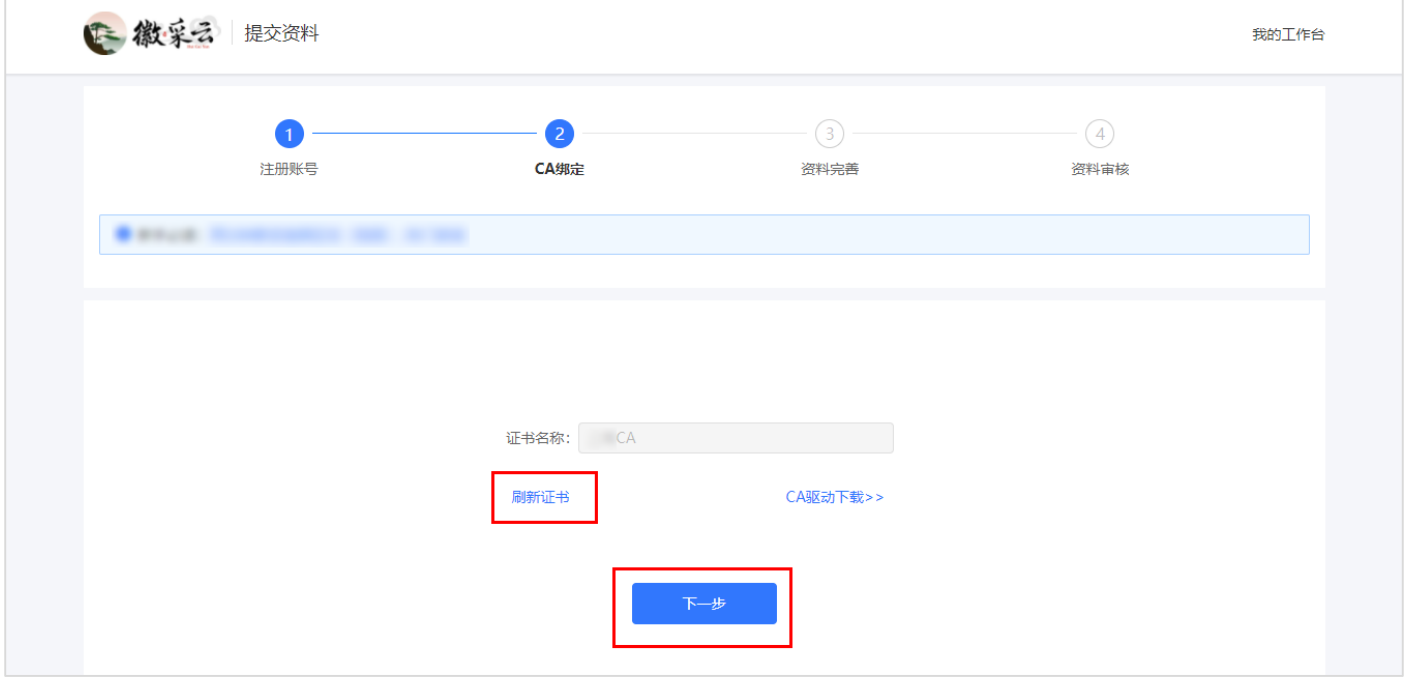

【说明】

• 在绑定 CA 时, 如未安装 CA 驱动, 可点击 "CA 驱动下载", 下载驱动后再进行绑定。

#### **2.2.3完善资料**

在"资料完善"页面,须完善相应的资料信息,包括基本信息、基本资质、人员信息和特定资质 的内容。在信息填写过程中可随时点击"保存草稿",以免信息丢失。具体填写操作参考"2.1.2.1 基本信息管理"。当所有信息填写完成后,供应商须进行核对,确认无误后,点击"提交入驻申请", 自动审核并发布至安徽省政府采购网公示。

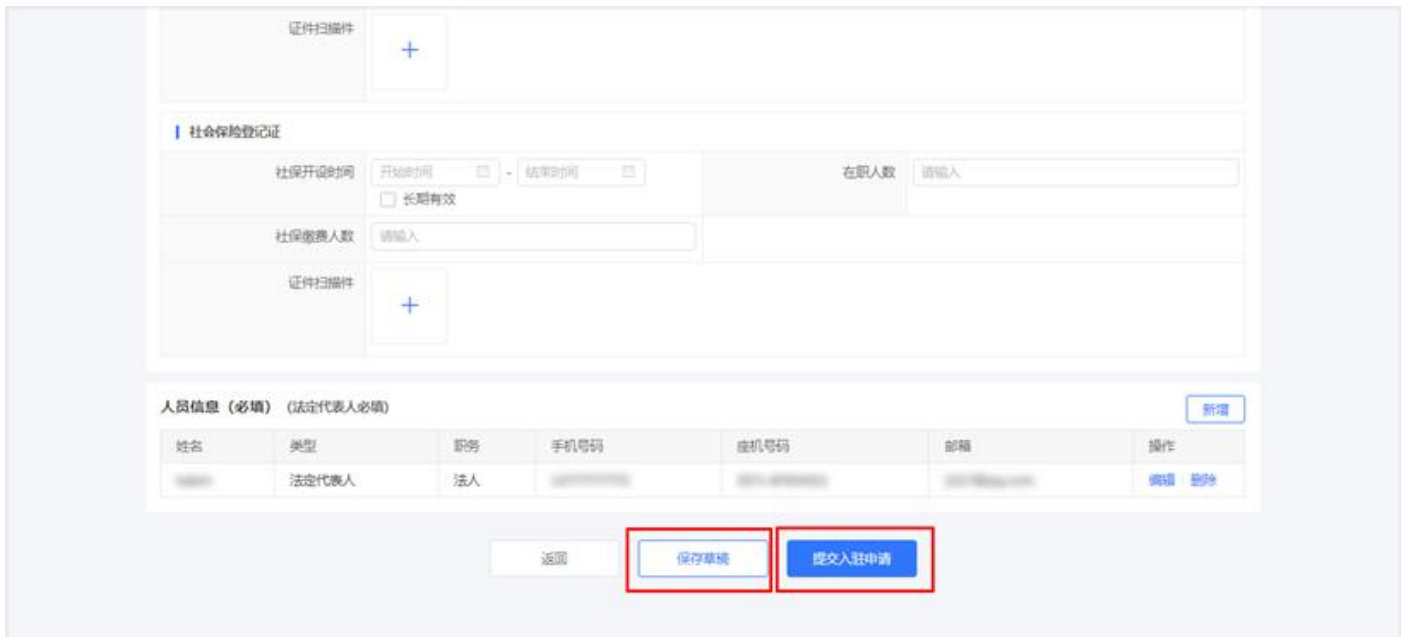

【说明】

- 保存草稿:如暂不提交,可选择保存草稿。
- 供应商提交入驻申请后, 公示时间为 3 个工作日, 公示通过后成为"徽采云"平台正式供应商。 供应商信息在公示期间,如需要修改基本信息,可在当前页面点击"撤回申请"。

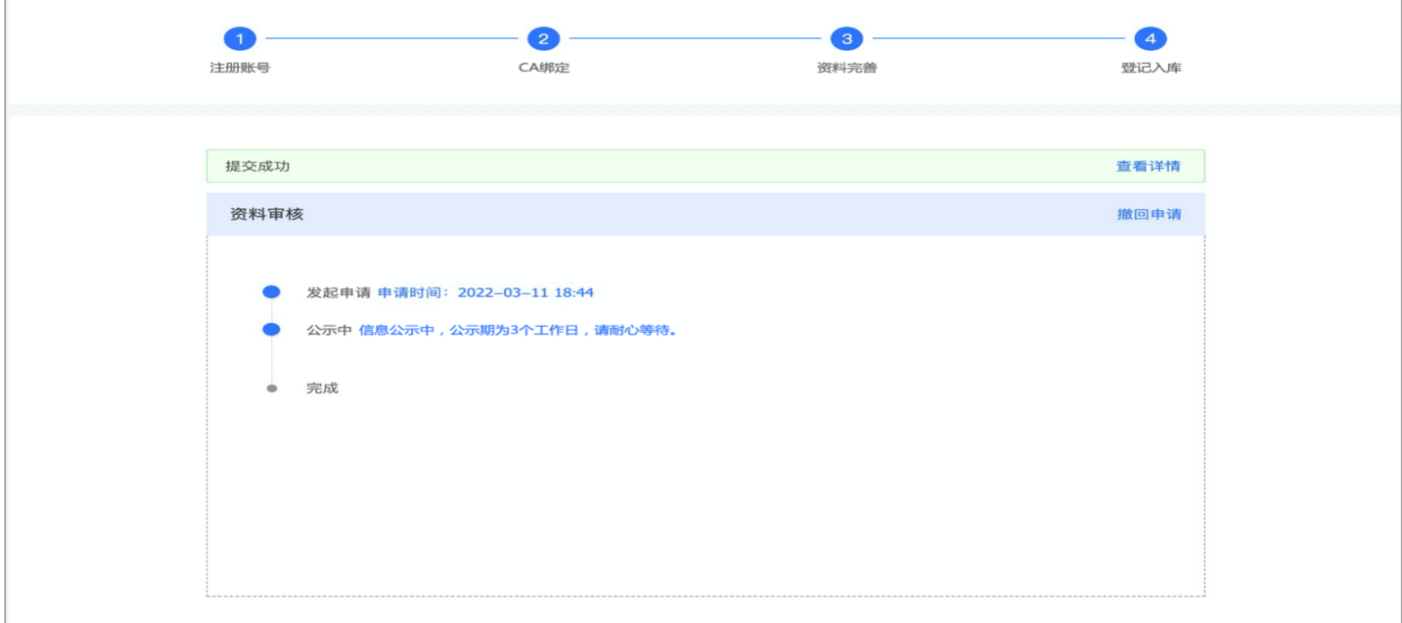

# <span id="page-15-0"></span>**3 页面介绍**

成为正式供应商的账号默认为该供应商的机构管理员账号,登录后进入"应用中心"页面。

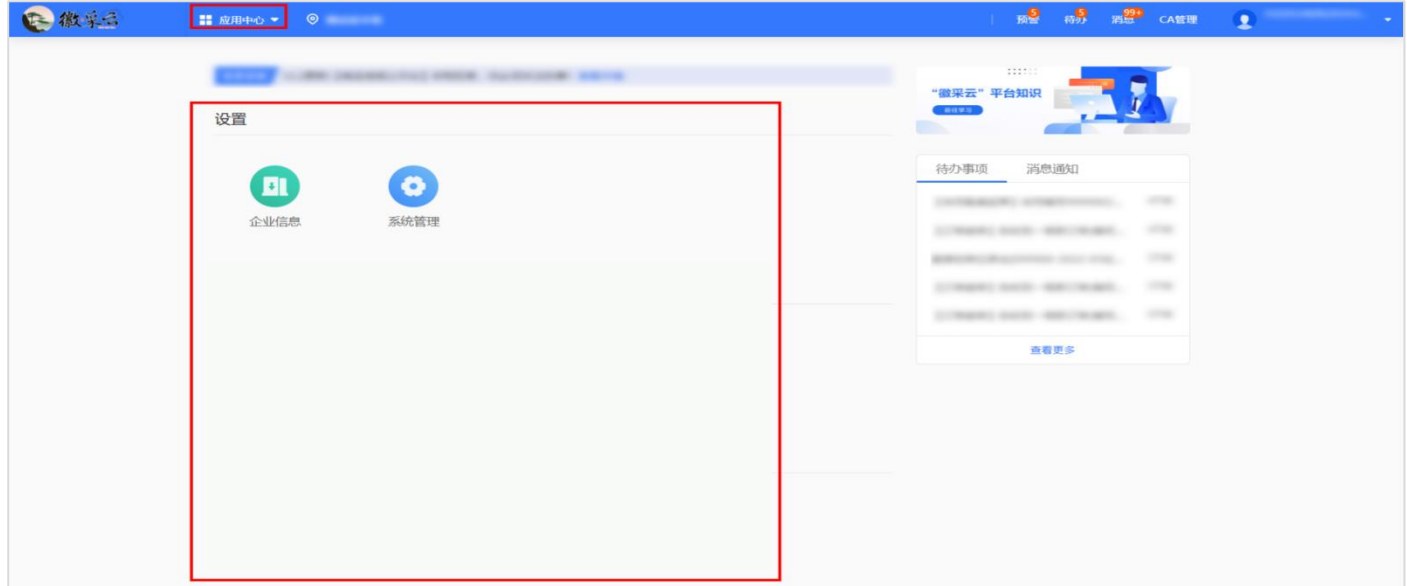

## <span id="page-15-1"></span>**4 用户管理**

机构管理员可根据单位实际情况添加账号,并配置相应的岗位权限。

## <span id="page-15-2"></span>**新增账号**

**菜单路径:**"应用中心">"系统管理">"用户管理"

**操作人员:**机构管理员

**操作步骤:**"账号管理"页面>点击右上角"新增/邀请">填写账号、初始密码和用户的基本信

# 息>完成后点击右上角"保存"。

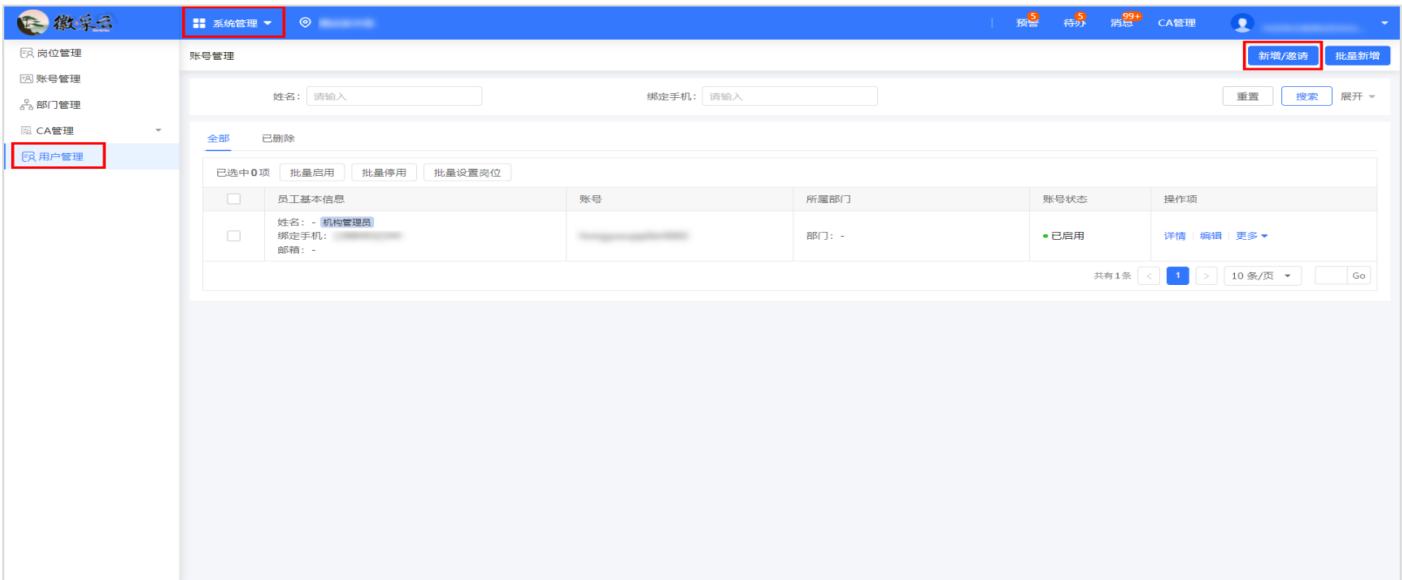

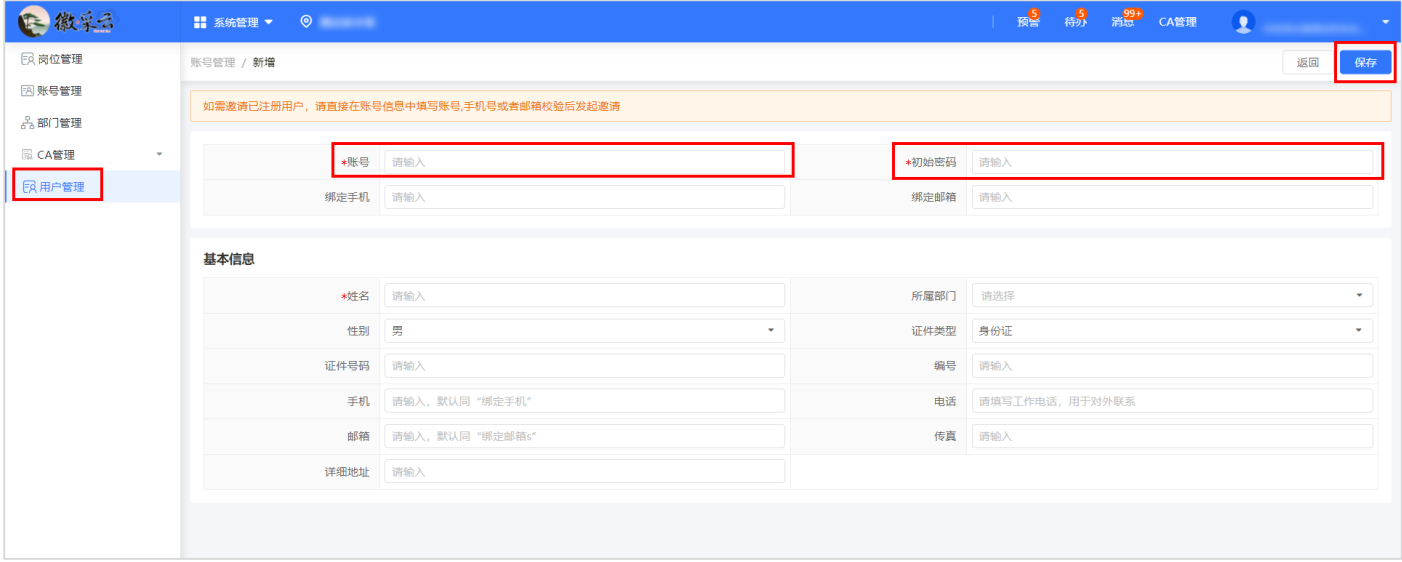

## 【说明】

- 建议填写绑定手机或绑定邮箱,方便后续找回账户密码。
- 账号规则:由 6~20 位的数字、字母或符号组合,字母不区分大小写。
- 密码规则: 由 8~30 位数字和字母组合, 字母区分大小写。

如需邀请"徽采云"平台中已存在的用户,则输入受邀用户的账号,系统会提示账号已存在,此

时点击"发起邀请"即可完成用户邀请。

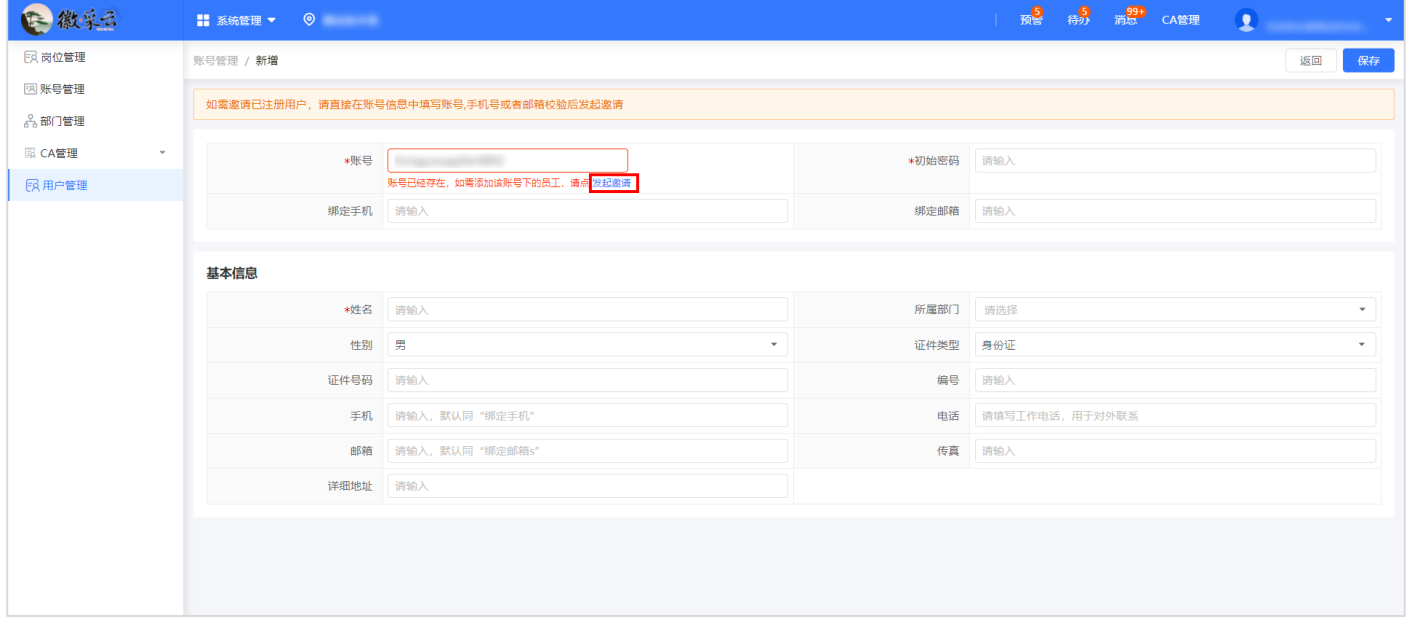

机构管理员新增用户后,该用户默认为"已开通"状态。

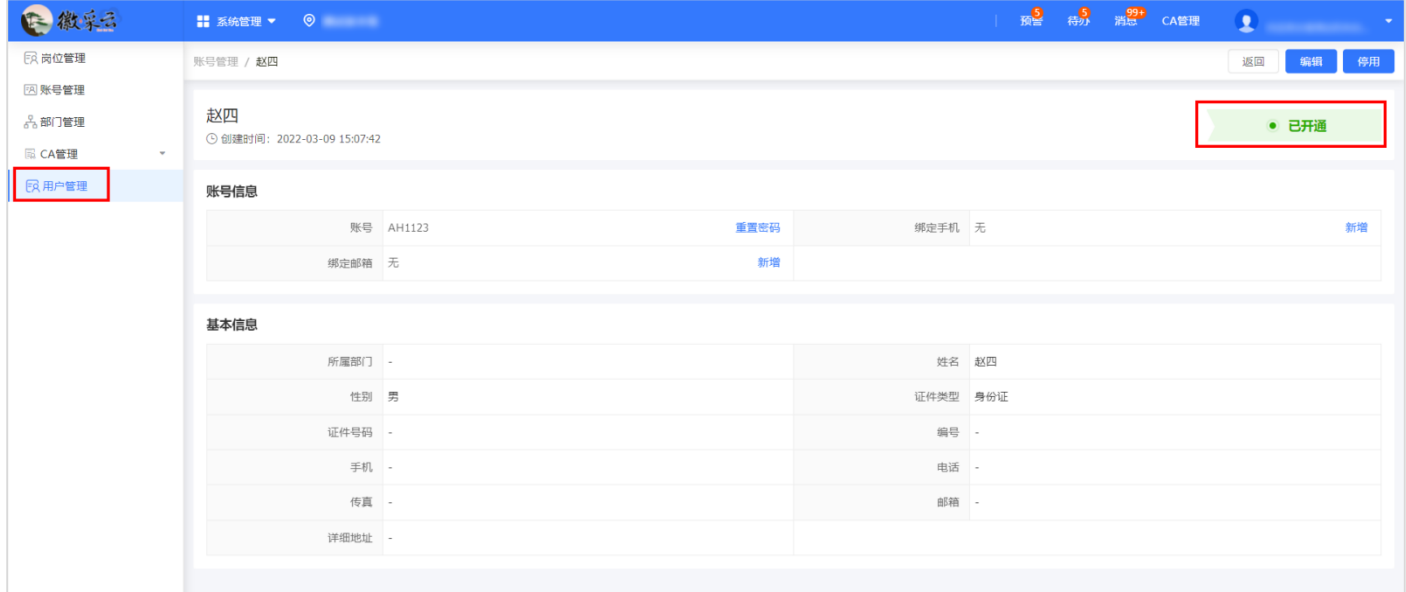

## 【说明】

机构管理员可停用除机构管理员外的其他账号。

#### <span id="page-18-0"></span>**关联岗位**

机构管理员添加账号后,须为该用户关联岗位权限。

**菜单路径:**"应用中心">"系统管理">"用户管理"

**操作人员:**机构管理员

操作步骤: 在"账号管理"页面, 点击该用户右侧的"更多-设置岗位"进入"关联岗位"页面, 点击右上角"编辑"进行岗位关联。

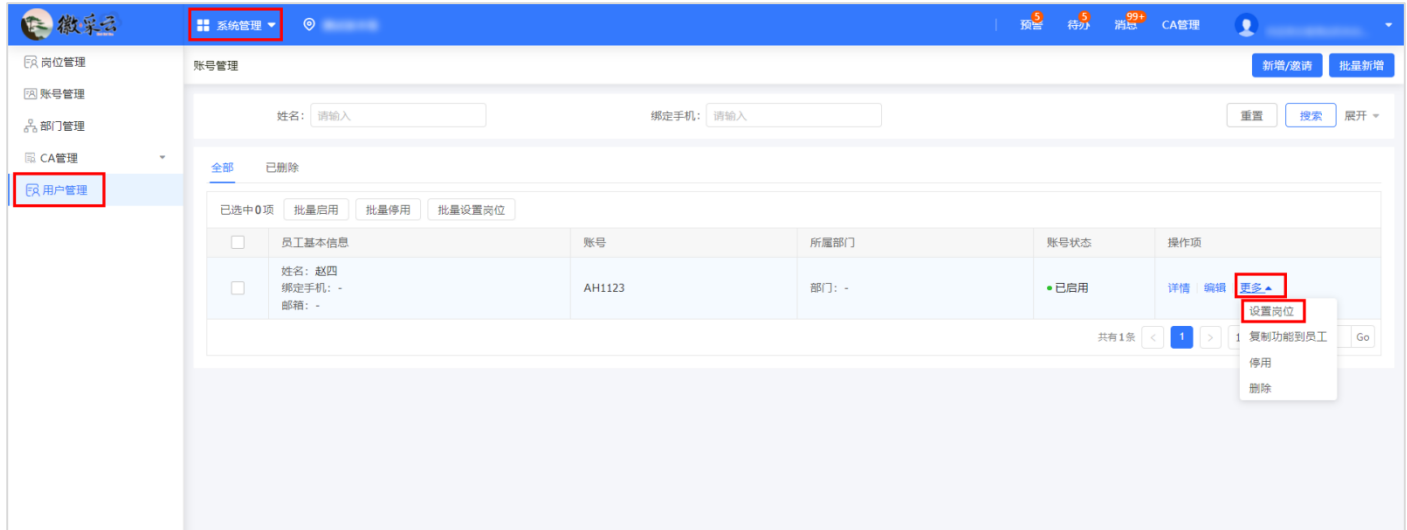

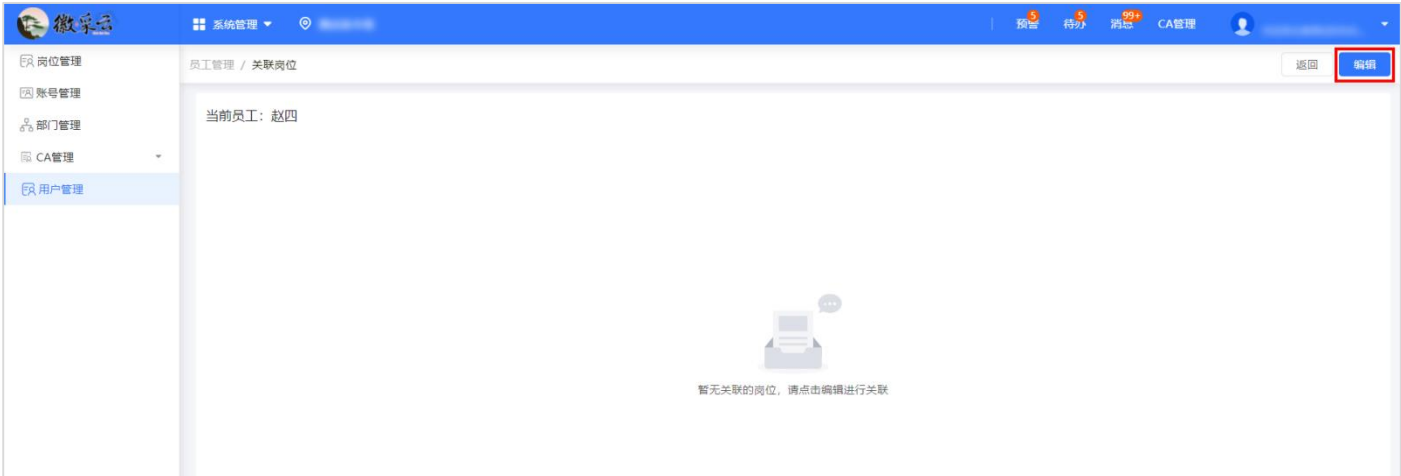

可直接在岗位权限功能菜单中选择权限,也可先选择岗位再选择具体的权限,岗位分为:查询岗、 经办岗、系统管理岗、审核受理岗。如机构人员需要在"徽采云"平台完成接单、发货等工作,则须 为该账号关联"经办岗"的"电子卖场"权限。在"员工管理/关联岗位"页面展示的岗位权限功能 菜单中勾选相应的权限岗位,完成后点击"保存",则该岗位关联成功。

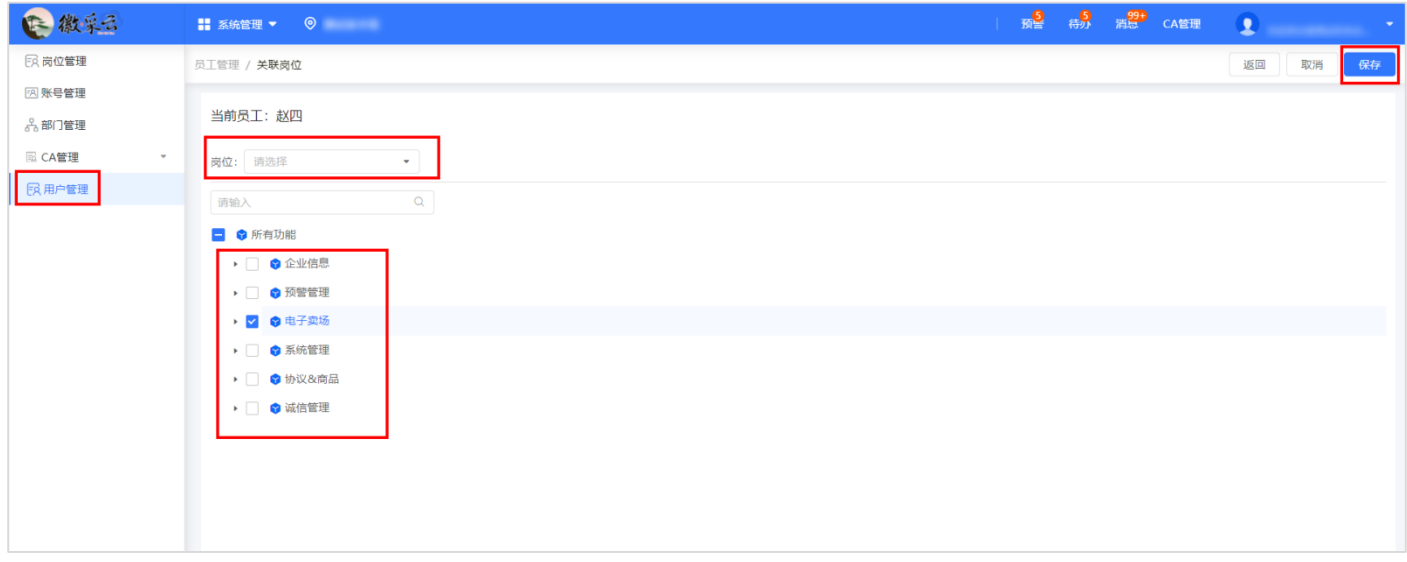

## 【说明】

- 同一账号可关联多个不同的岗位,包括系统管理岗。
- 关联了系统管理岗的账号拥有本机构在"徽采云"平台的最高管理权限。

#### <span id="page-20-0"></span>**删除、恢复账号**

机构管理员可根据需要对本机构账号进行删除或恢复。

**菜单路径:**"应用中心">"系统管理">"用户管理"

**操作人员:**机构管理员

**操作步骤:**在"账号管理"页面,机构管理员如需删除员工,则选择对应的员工,点击"更多-删除"即可。

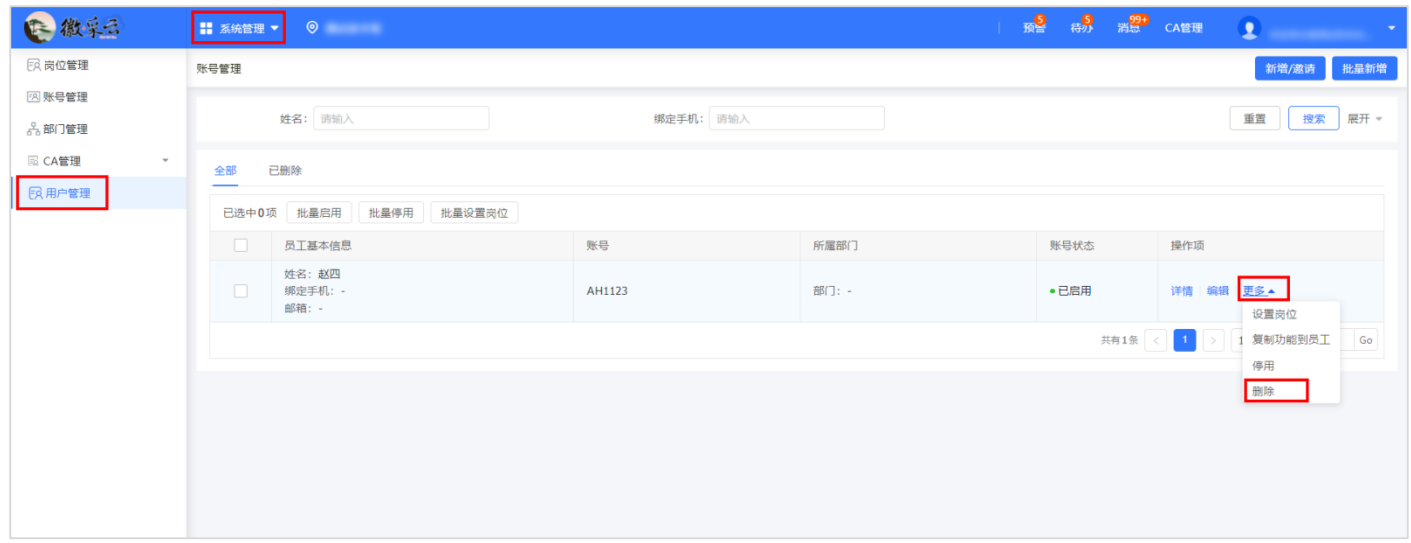

机构管理员如需恢复被删除的员工, 在"账号管理"页面中的"已删除"标签页下选择对应的员

## 工账号,点击"恢复"即可。

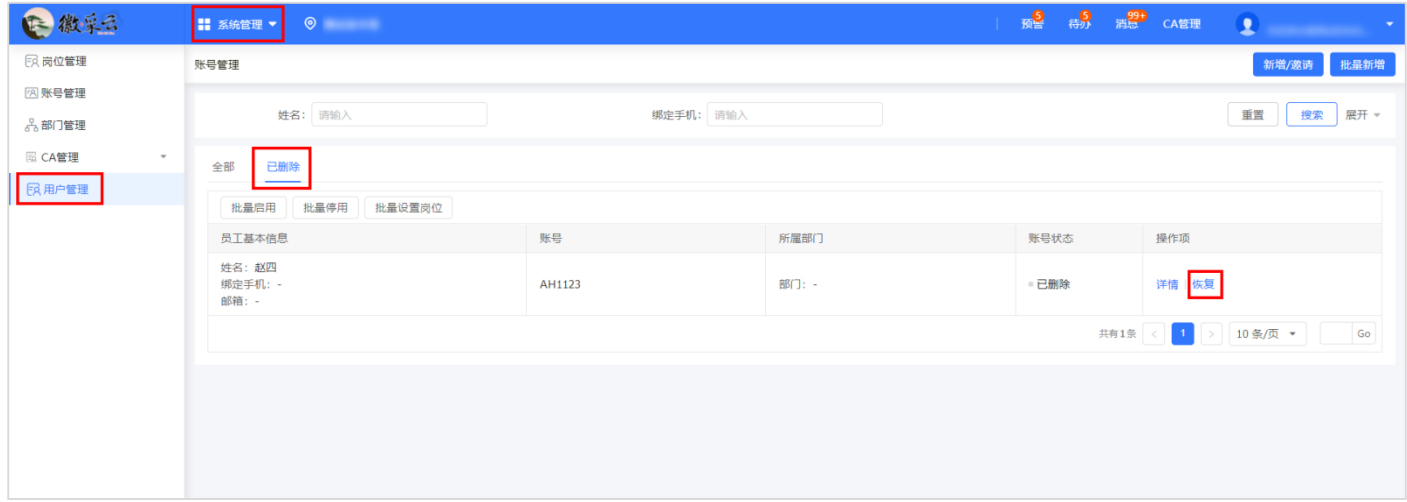

## <span id="page-21-0"></span>**5 企业信息管理**

#### <span id="page-21-1"></span>**信息变更**

正式供应商如需修改登记信息(必填项)。具体操作如下:

**菜单路径:**"应用中心">"企业信息">"基本信息管理"

**操作人员:**机构管理员

**操作步骤:**在"基本信息管理"页面,点击"变更"进入信息修改页面,修改完成后,点击"保 存",变更成功。

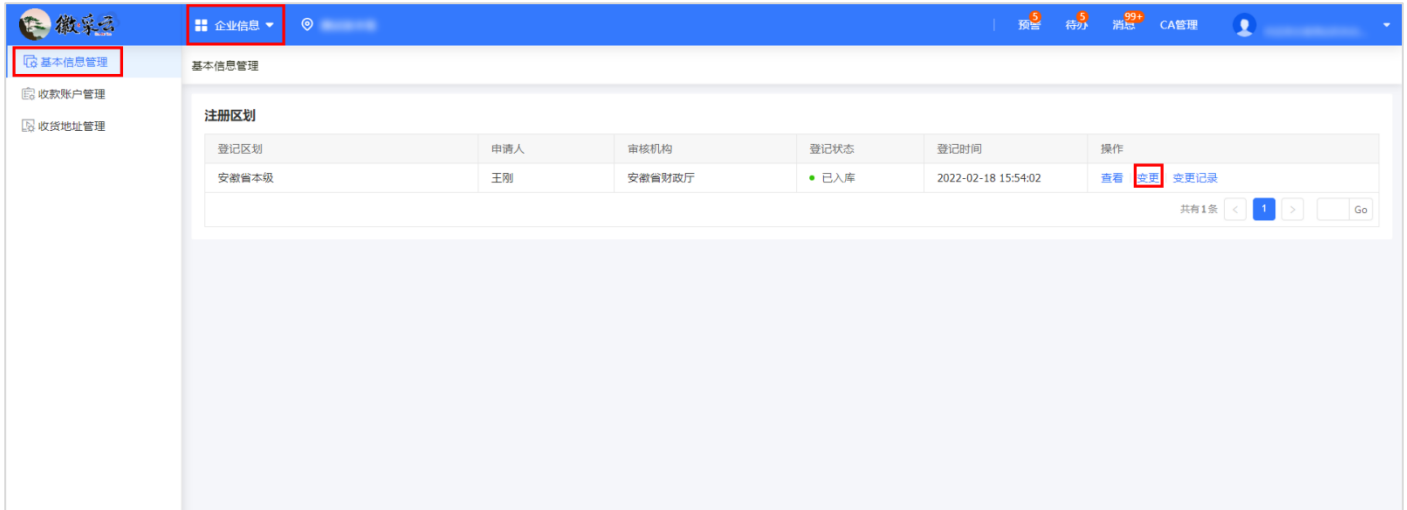

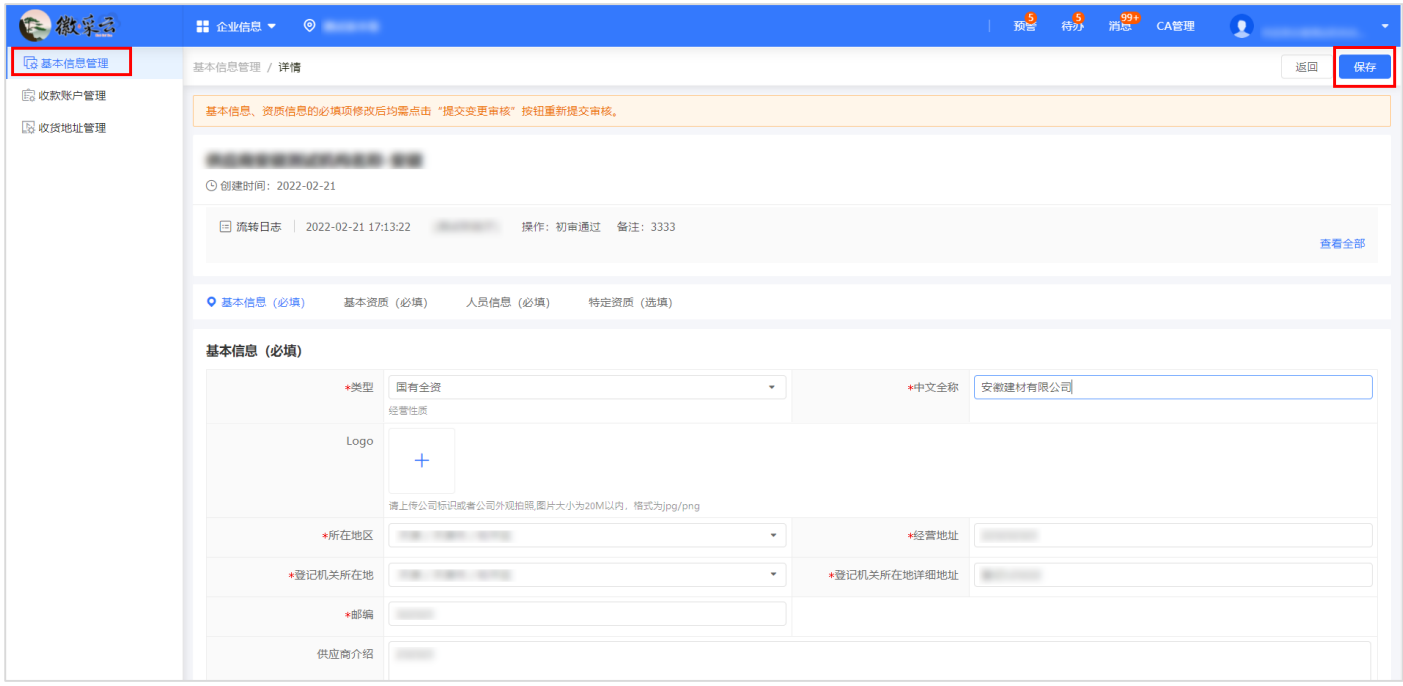

#### 【说明】

基本信息或基本资质执照信息中的必填项(带"\*"号)内容修改后须提交变更审核

#### <span id="page-22-0"></span>**收款账户管理**

机构管理员可通过"收款账户管理"新增一个或多个本机构的银行收款账户。

**菜单路径:**"应用中心">"企业信息">"收款账户管理"

**操作人员:**机构管理员

**操作步骤:**在"收款账户配置"页面,点击"新增"。

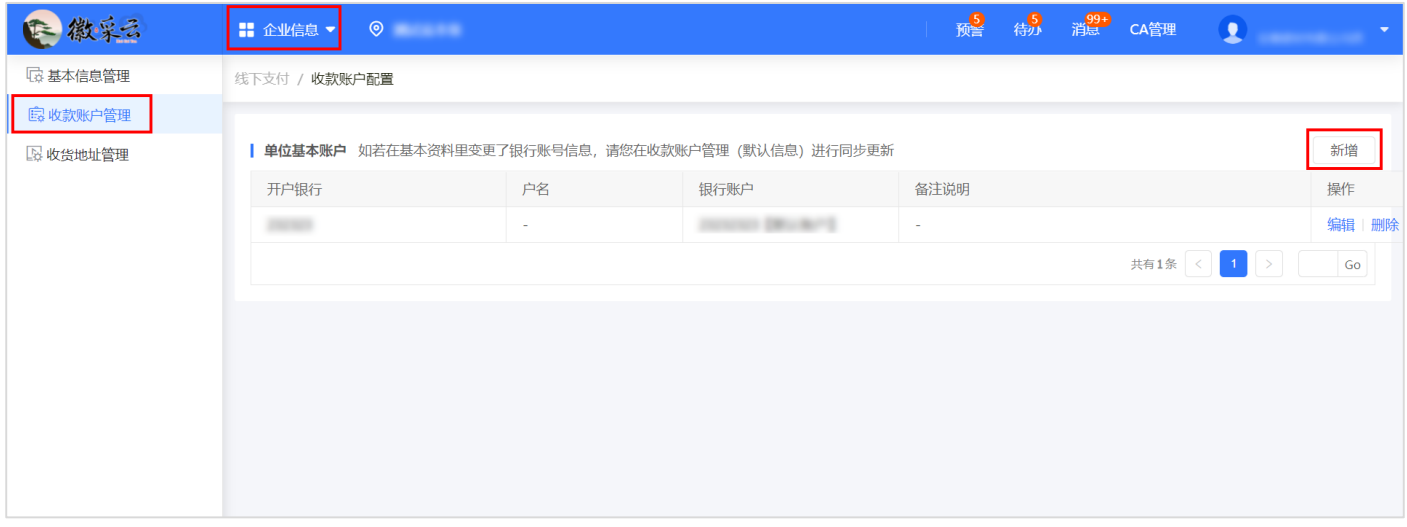

在"单位基本账户"弹窗中,填写银行账户信息后(带"\*"项为必填项),点击"确定"。

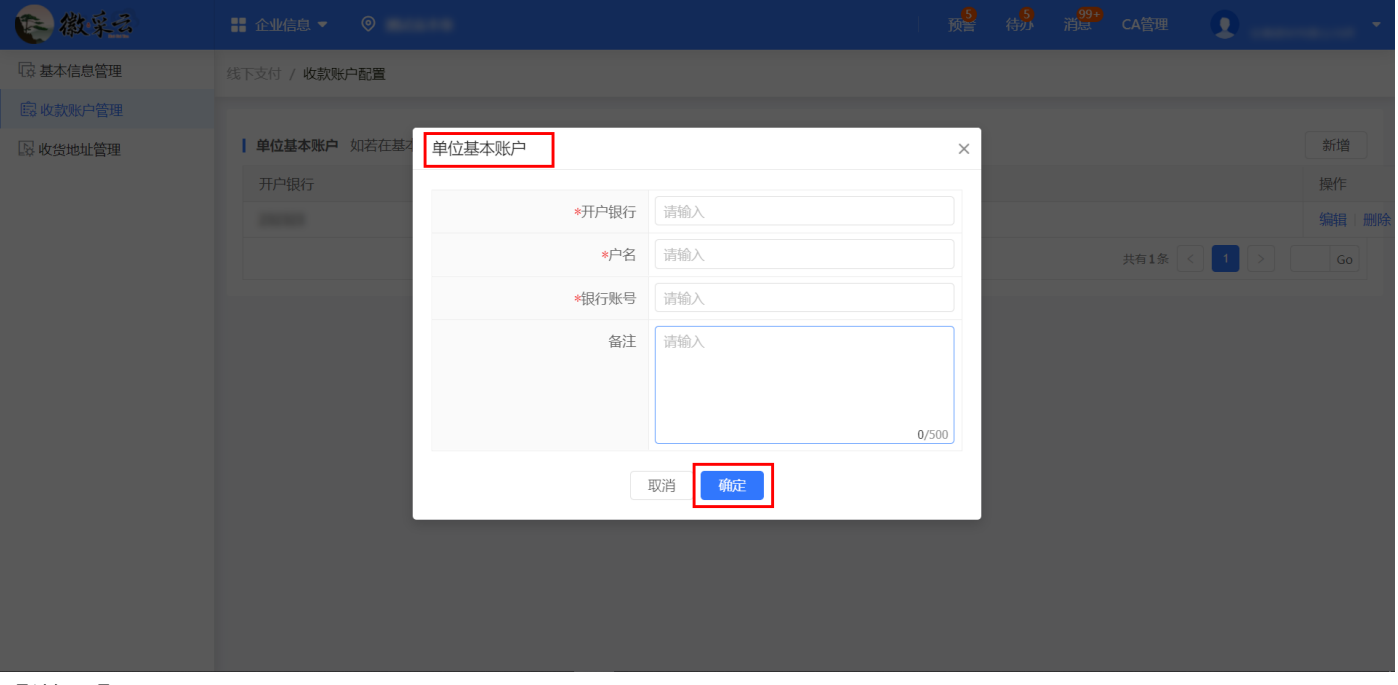

#### 【说明】

• 如在基本信息里变更了银行账户信息, 须在收款账户管理中对默认账户进行同步变更, 避免因信 息不一致导致出现账款支付问题。

系统默认将第一个账户设置为默认账户,新增多个收款账户后,如需更改,选择收款账户,点击

### "设置为默认"即可。

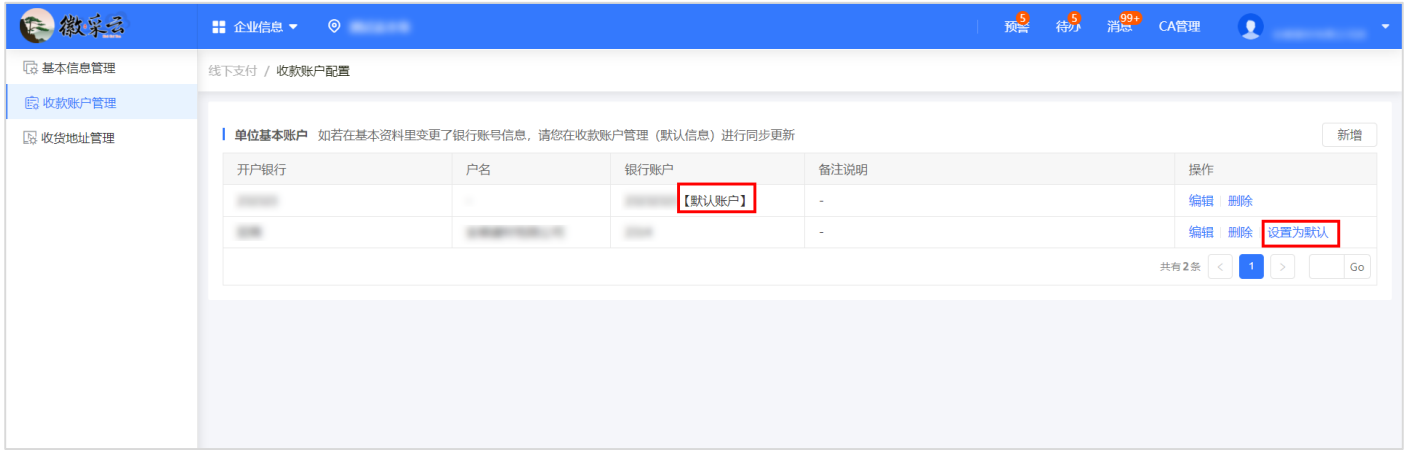

#### <span id="page-23-0"></span>**收货地址管理**

机构管理员可通过收货地址管理新增一个或多个本机构的收货地址,以便在实际业务中用于退换 货管理。

**菜单路径:**"应用中心">"企业信息">"收货地址管理"

**操作人员:**机构管理员

**操作步骤:**在"收货地址管理"页面,点击"新增"进入"收货地址新增"弹窗,填写相关信息 (带"\*"项为必填项)后点击"确定"。

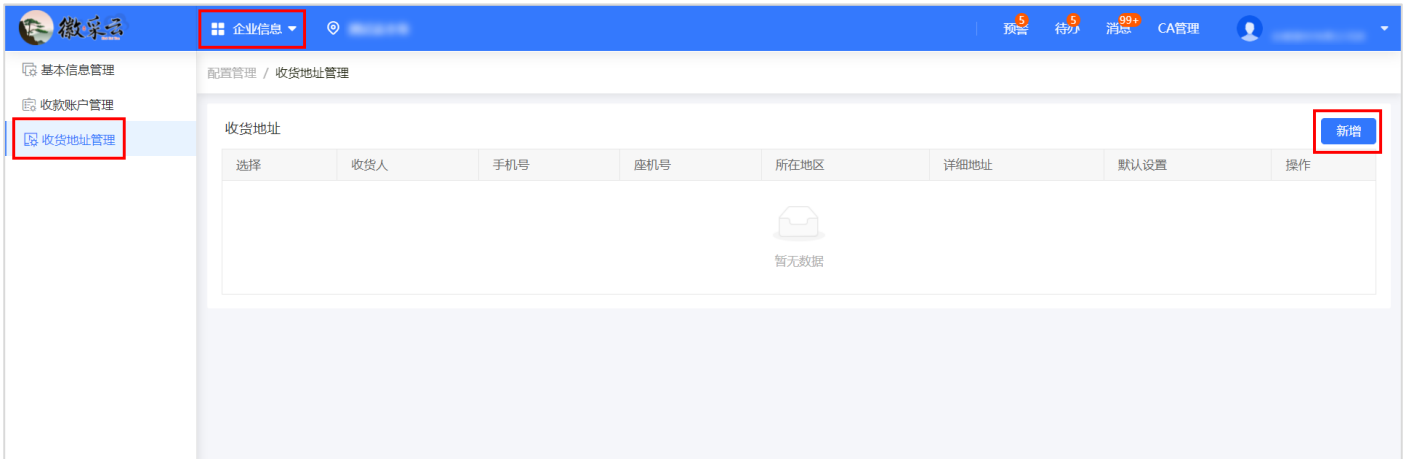

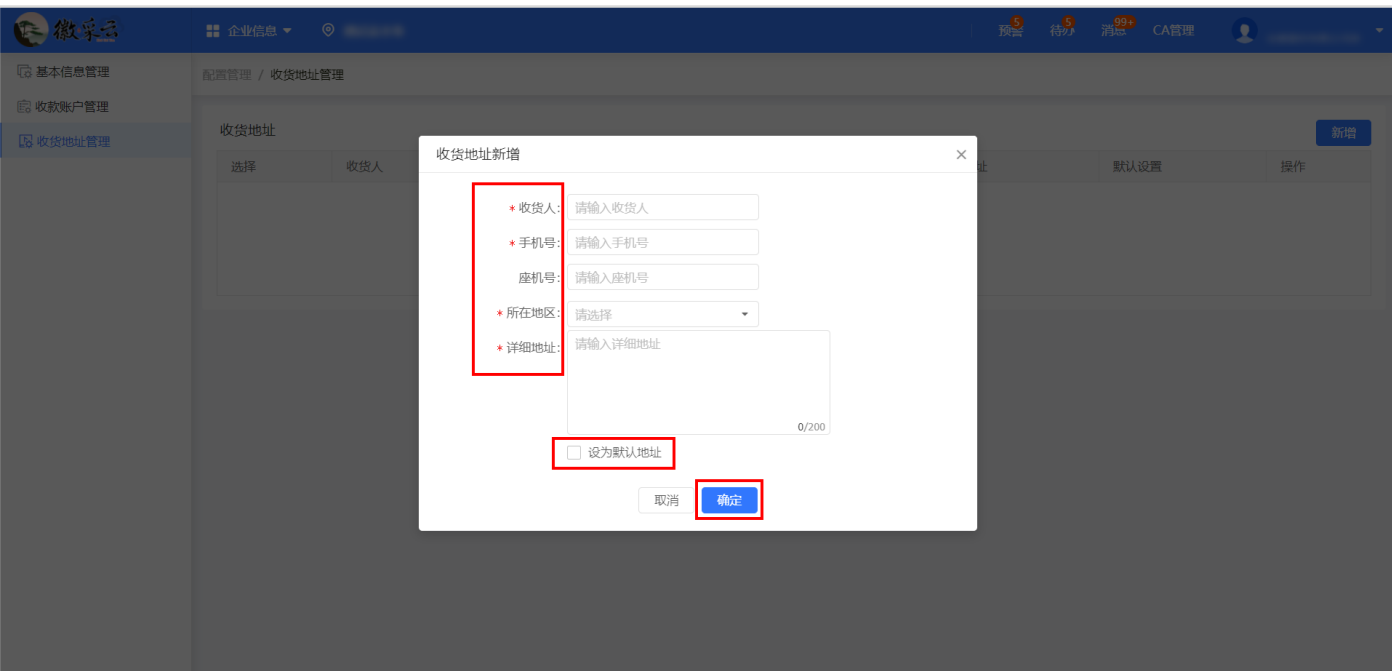

## 【说明】

如该地址为默认收货地址,可在收货地址新增页面中勾选。

如需要更换默认地址,选择对应的地址并点击"编辑",在弹窗中勾选"设为默认地址"。

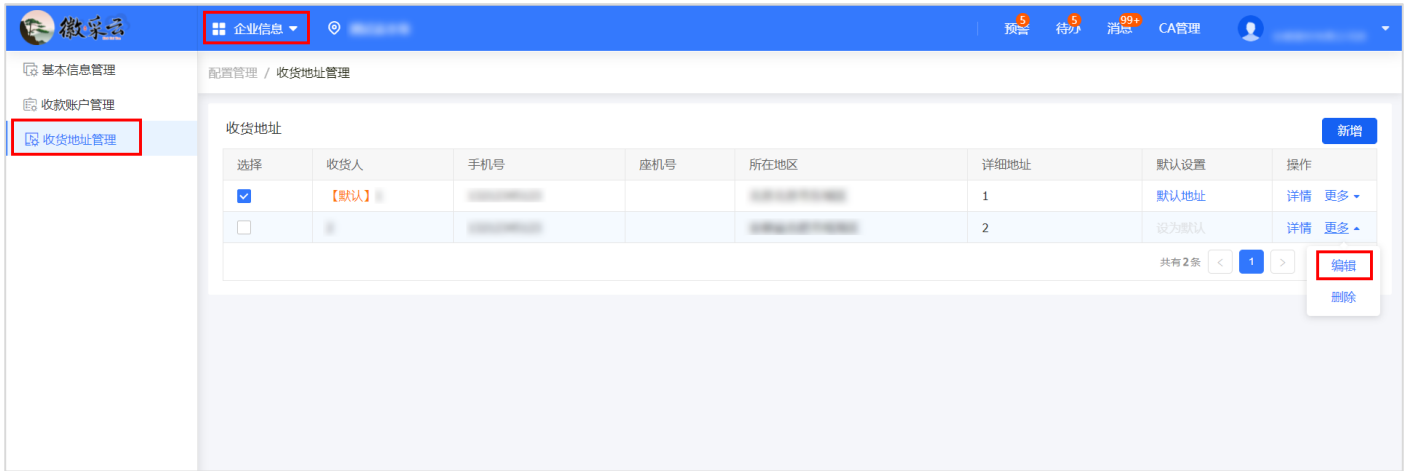

<span id="page-25-0"></span>如供应商内部需要分部门或分业务进行管理,可建立对应部门,添加部门员工。具体操作如下: **菜单路径:**"应用中心">"系统管理">"部门管理"

**操作人员:** 机构管理员

**操作步骤:**在"部门管理"页面,点击"新增",进入"新增"页面。

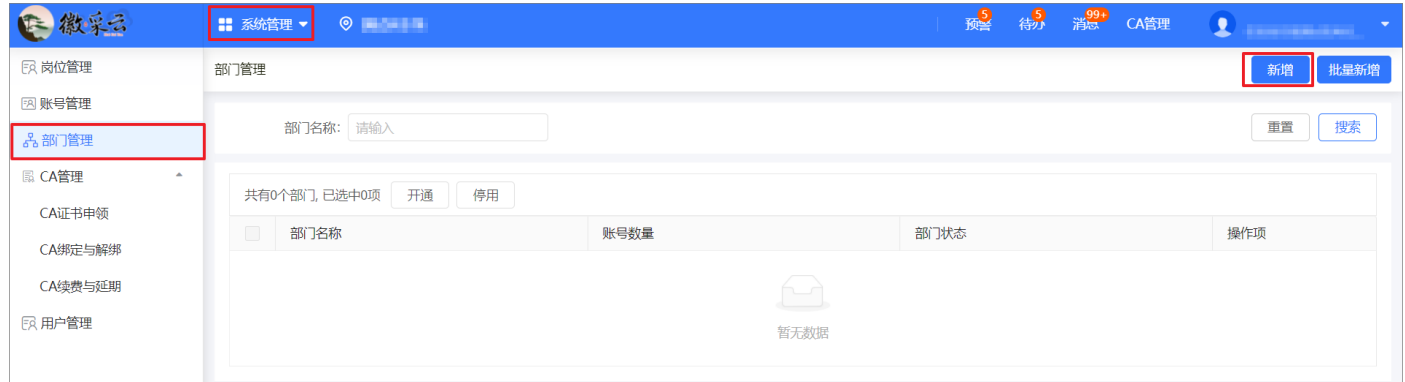

在"新增"页面,填写部门名称、上级部门等信息,带"\*"项为必填项,填写完成后,点击右

## 上角"新增",进入部门详情页面。

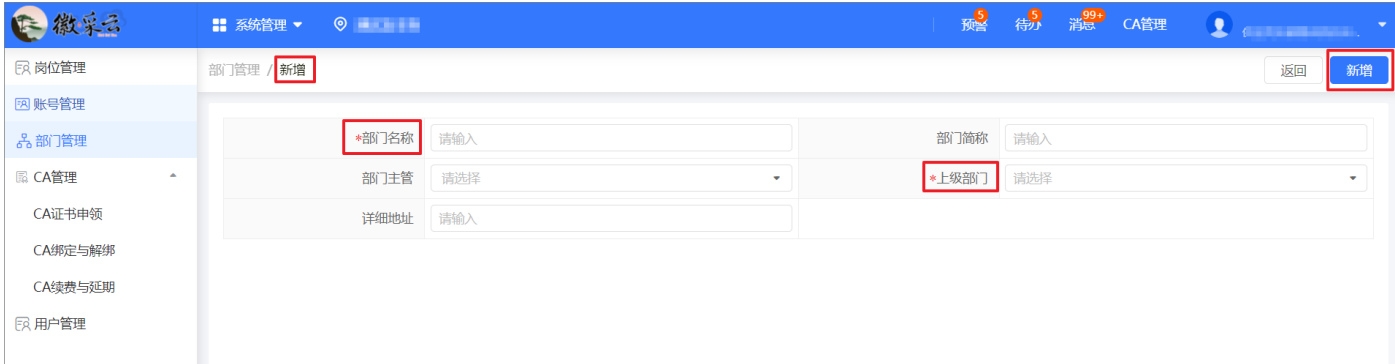

新增部门默认为"已停用"状态,在部门详情页面,须点击右上角"开通",进行部门激活。

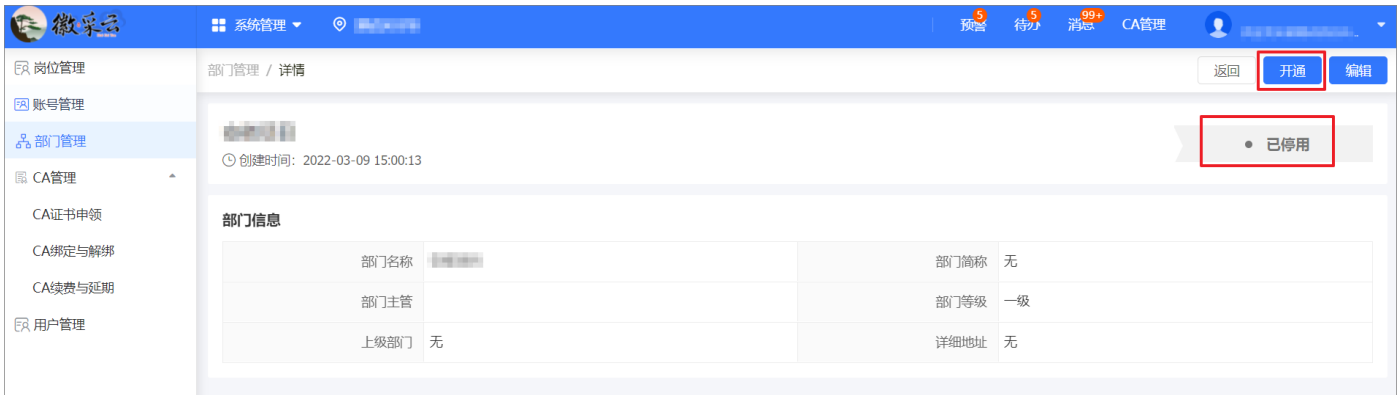

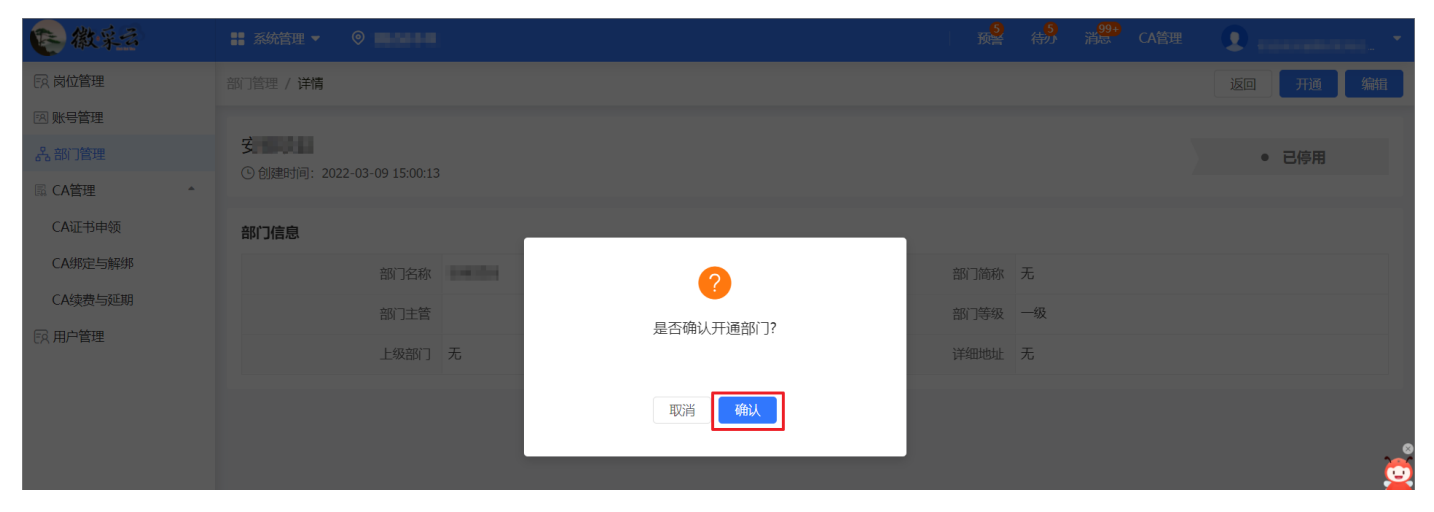

# 部门激活后,状态显示"已开通",点击右上角"返回",返回到"部门管理"页面。

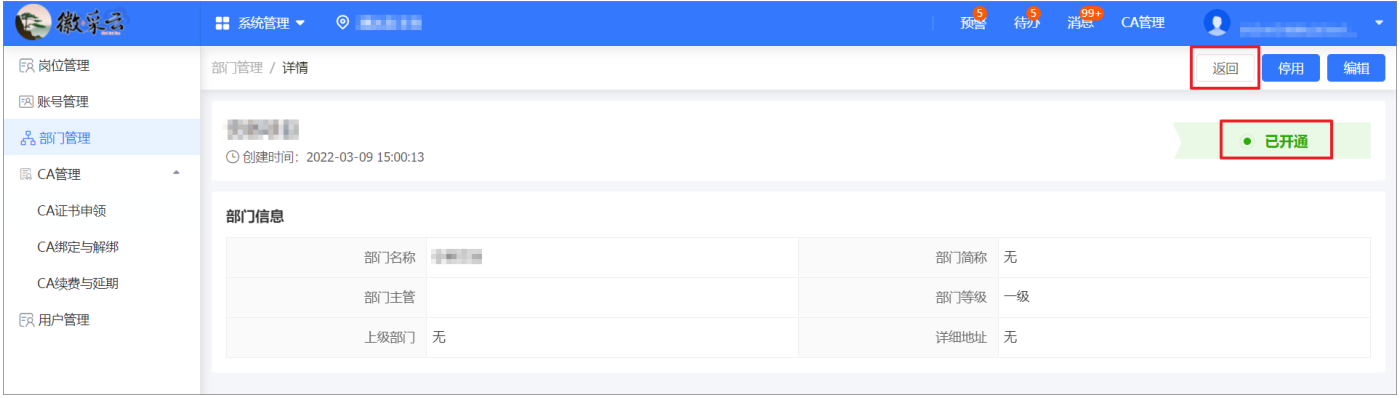

## 在"部门管理"页面,找到新增部门,点击"更多-用户",进入部门账号列表页面。

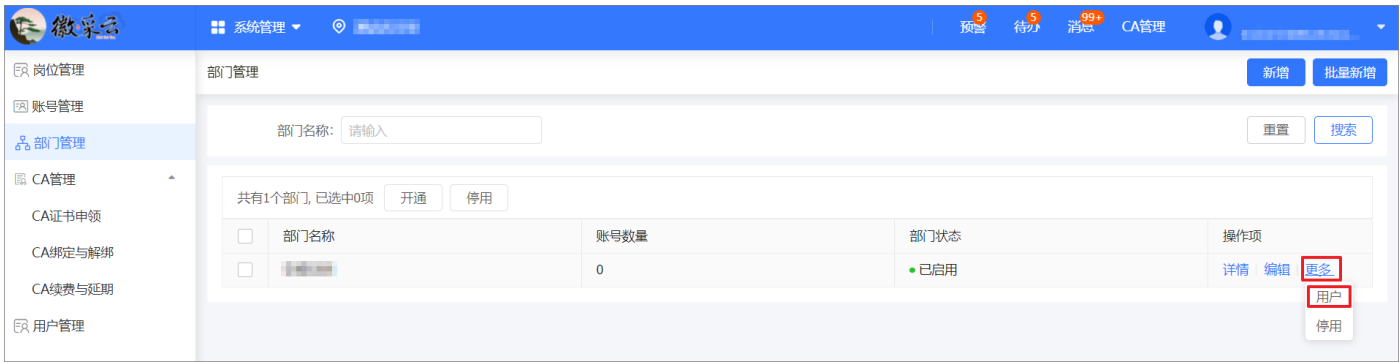

## 在部门账号列表页面,点击"新增/邀请",进入"账号列表/新增"页面。

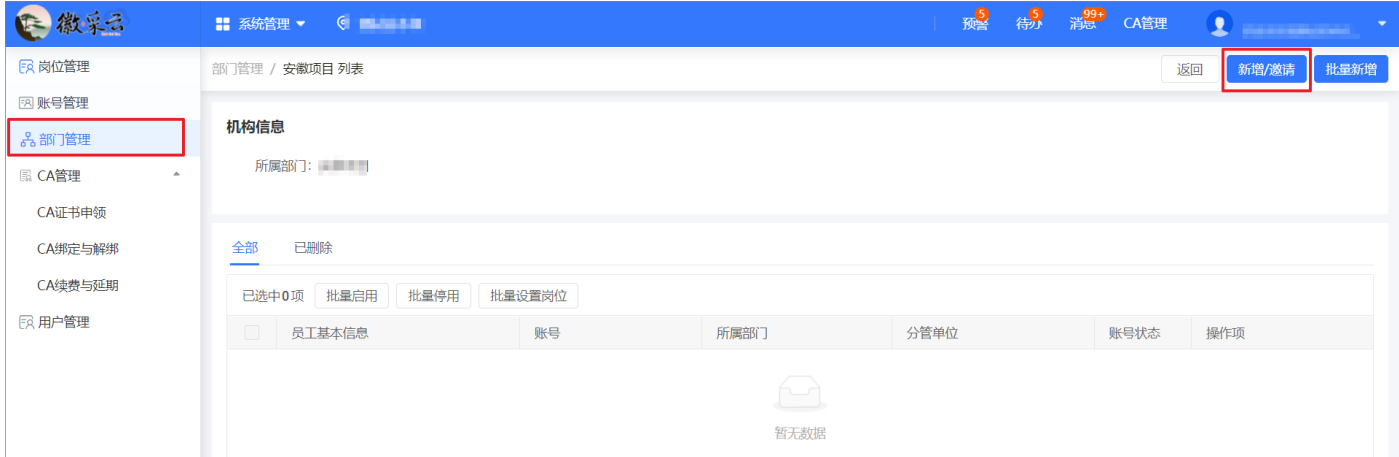

在"账号列表/新增"页面,填写账号密码和用户的基本信息,带"\*"项为必填项,完成后点击

右上角"保存"。

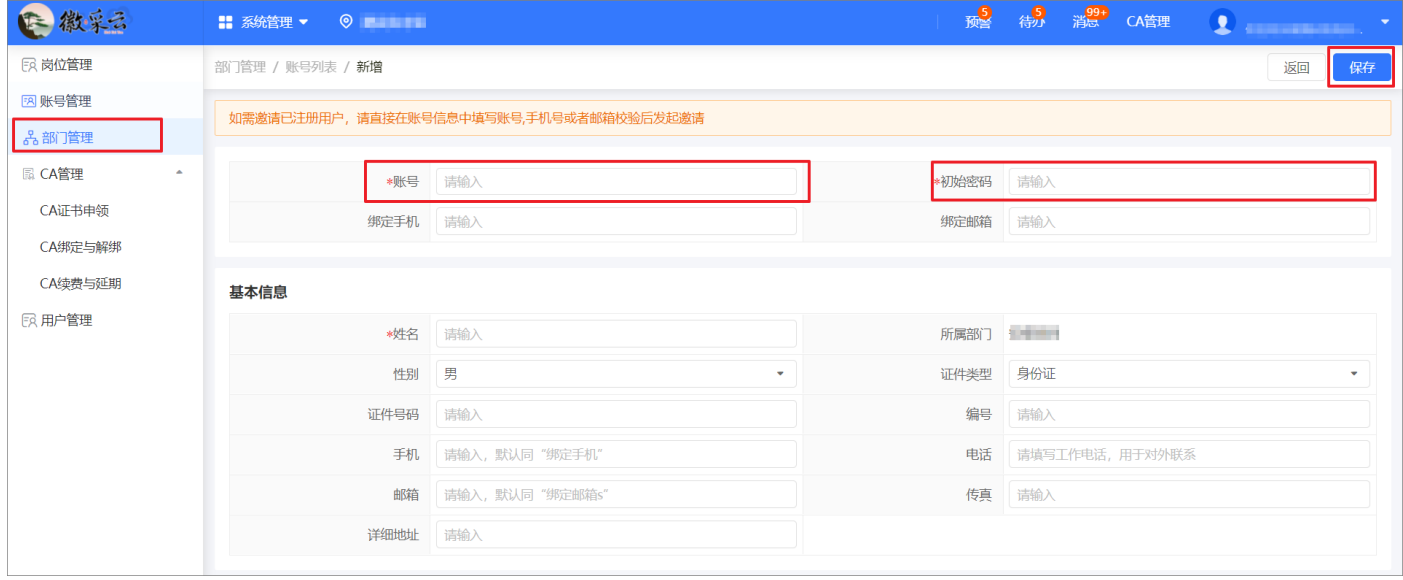

#### 【说明】

- 建议填写绑定手机或绑定邮箱,方便后续找回账户密码。
- 账号规则:由 6~20 位的数字、字母或符号组合,字母不区分大小写。
- 密码规则:由 8~30 位数字和字母组合,字母区分大小写。

如需邀请"徽采云"平台中已存在的用户,则输入受邀用户的账号,系统会提示账号已存在,则 点击"发起邀请"即可完成用户邀请。

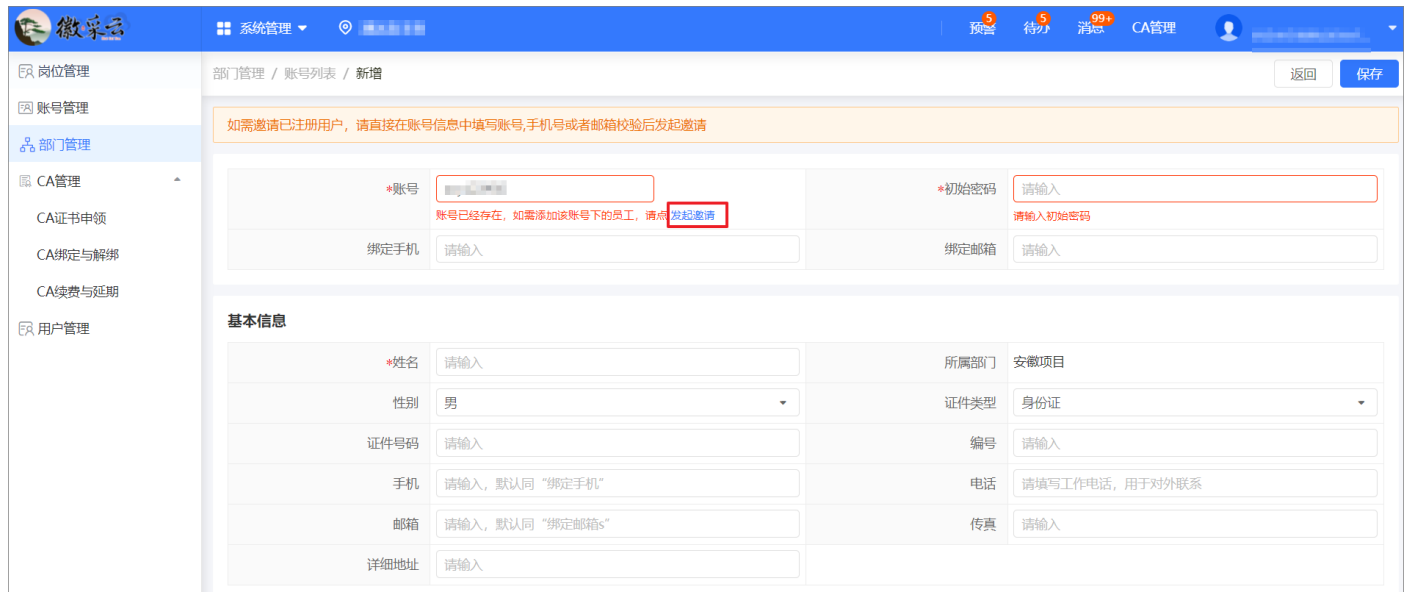

## 新增部门用户成功后,该用户账号默认为"已开通"状态。

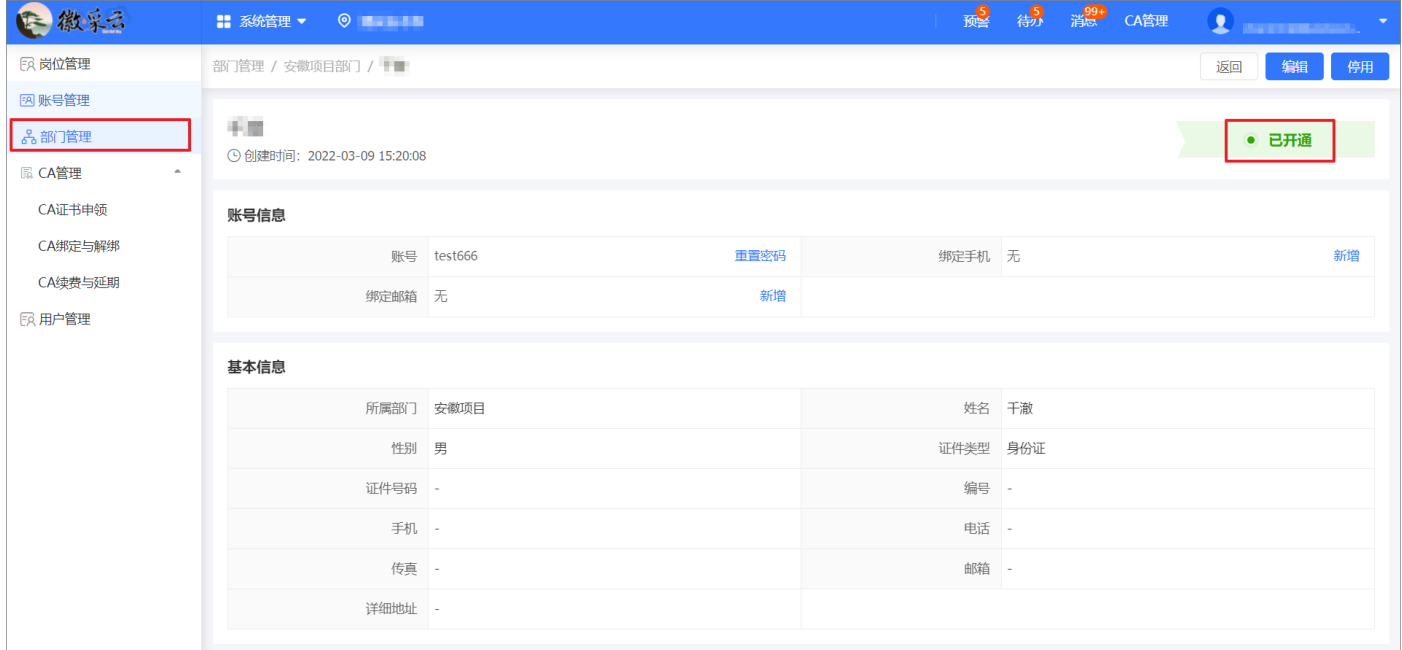

## 【说明】

• 添加账号后, 须为该用户关联岗位权限。

# <span id="page-29-0"></span>**7 岗位管理**

**菜单路径:**"应用中心">"系统管理">"岗位管理"

**操作人员:**机构管理员

操作步骤: 在"岗位管理"页面, 点击"自定义岗位", 进入"新增自定义岗位"弹框。

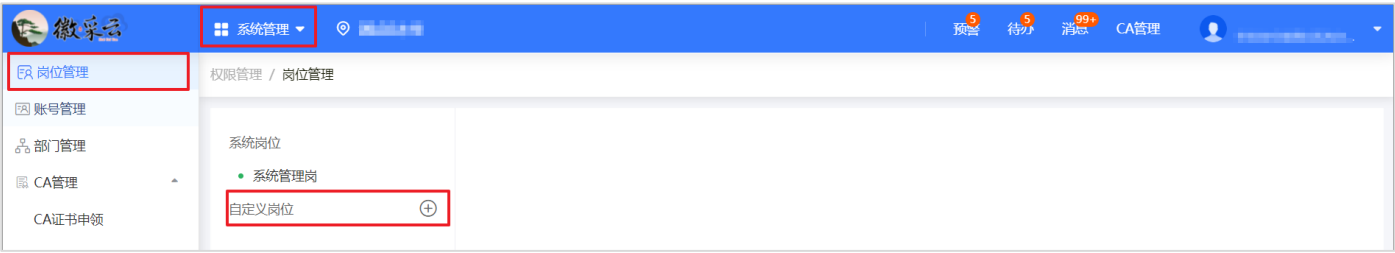

在"新增自定义岗位"弹框中,填写岗位名称,点击"确定",进入"岗位管理"页面。

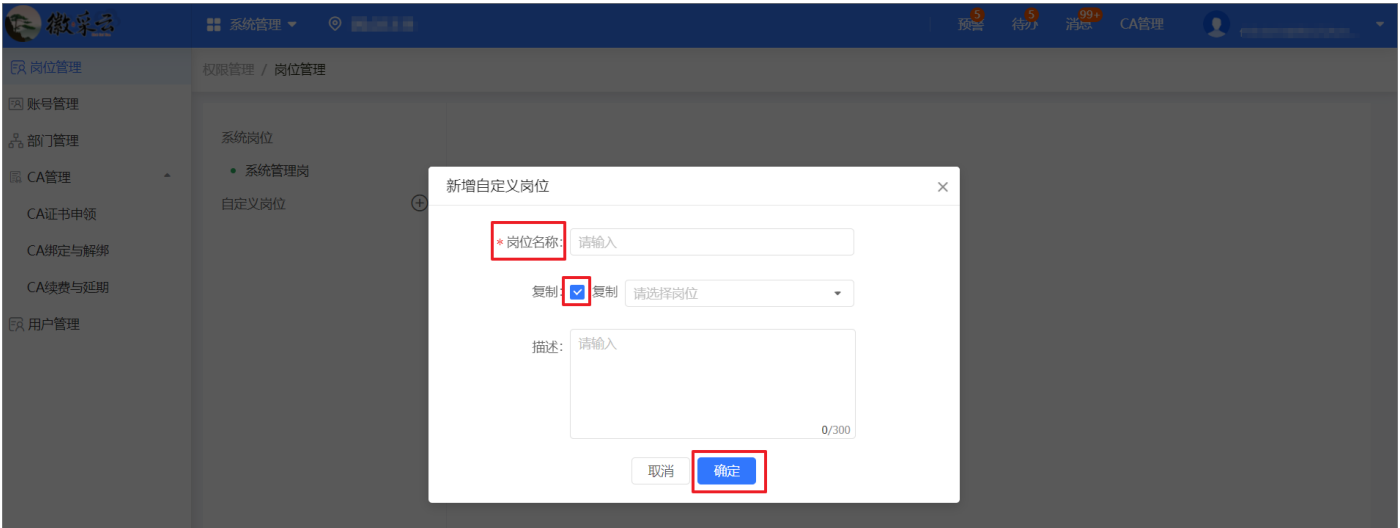

## 【说明】

新增岗位时,可勾选"复制",复制其他岗位的岗位功能。

在"岗位管理"页面,勾选相应岗位功能,点击右上角"保存",完成设置。

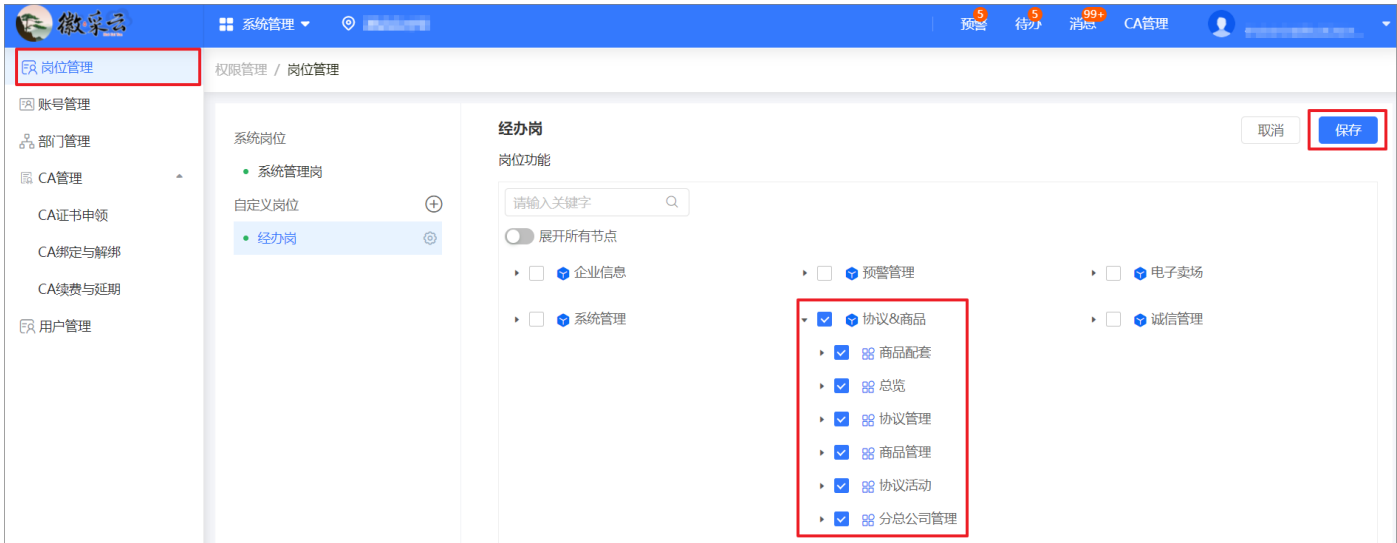

## <span id="page-30-0"></span>**8 CA 管理**

#### **CA 绑定**

#### **8.1.1给当前账号绑定 CA**

菜单路径: "应用中心" > "系统管理" > "CA 管理" > "CA 绑定与解绑"

**操作人员:**机构管理员、机构员工

操作步骤: 在 "CA 管理"页面, 点击 "给当前账号绑定 CA"。

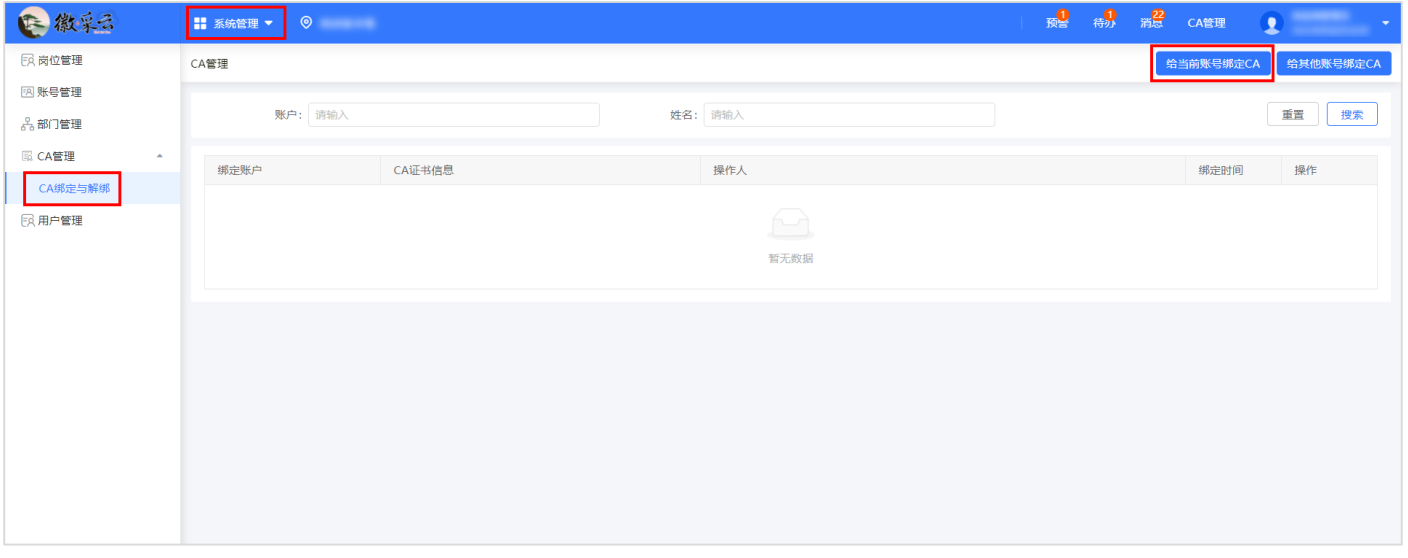

在"给当前账号绑定"弹窗中,选择"CA 服务商",输入"PIN 码",点击"确定",添加完

成。

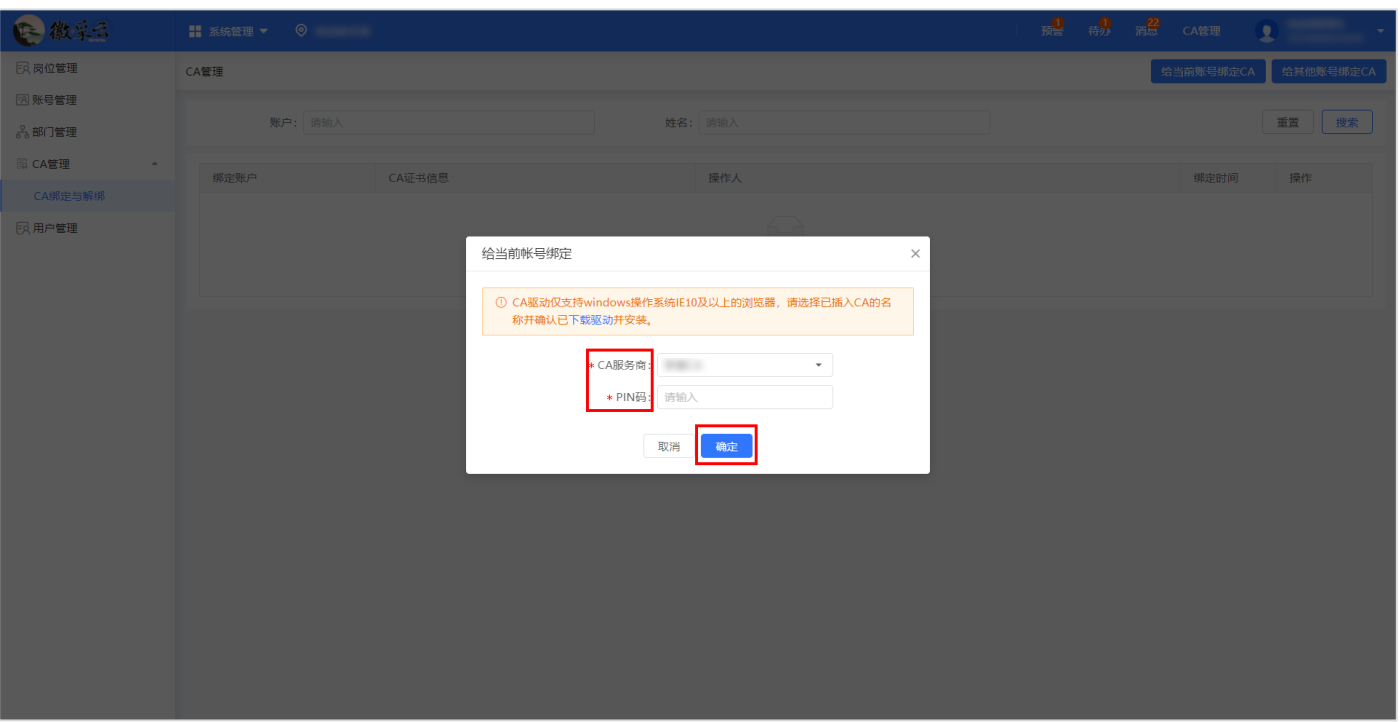

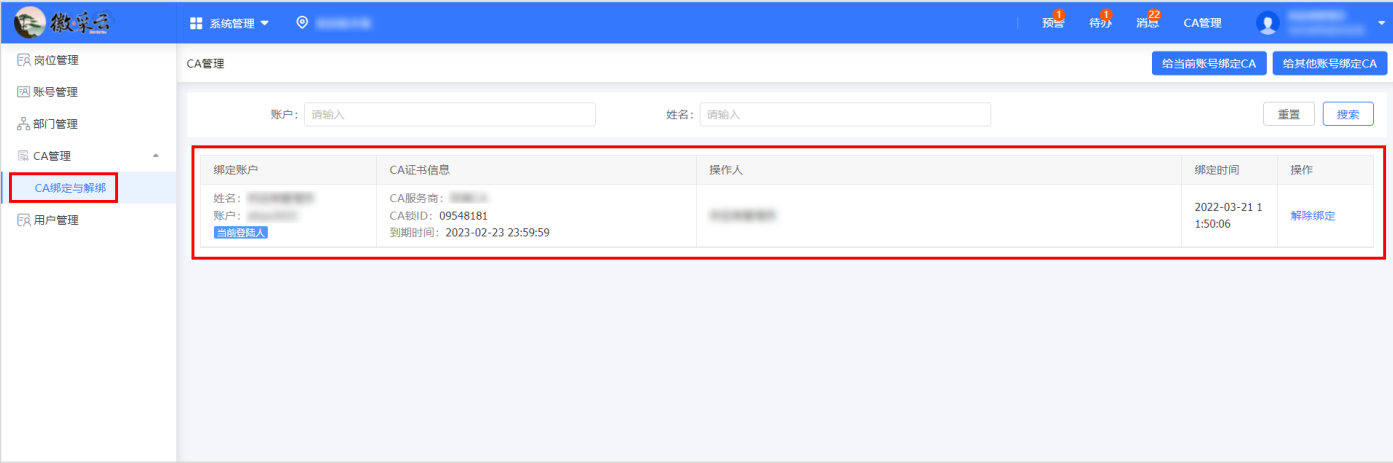

## **8.1.2给其他账号绑定 CA**

菜单路径: "应用中心" > "系统管理" > "CA 管理" > "CA 绑定与解绑"

**操作人员:**机构管理员、机构员工

操作步骤: 在 "CA 管理"页面, 点击 "给其他账号绑定 CA"。

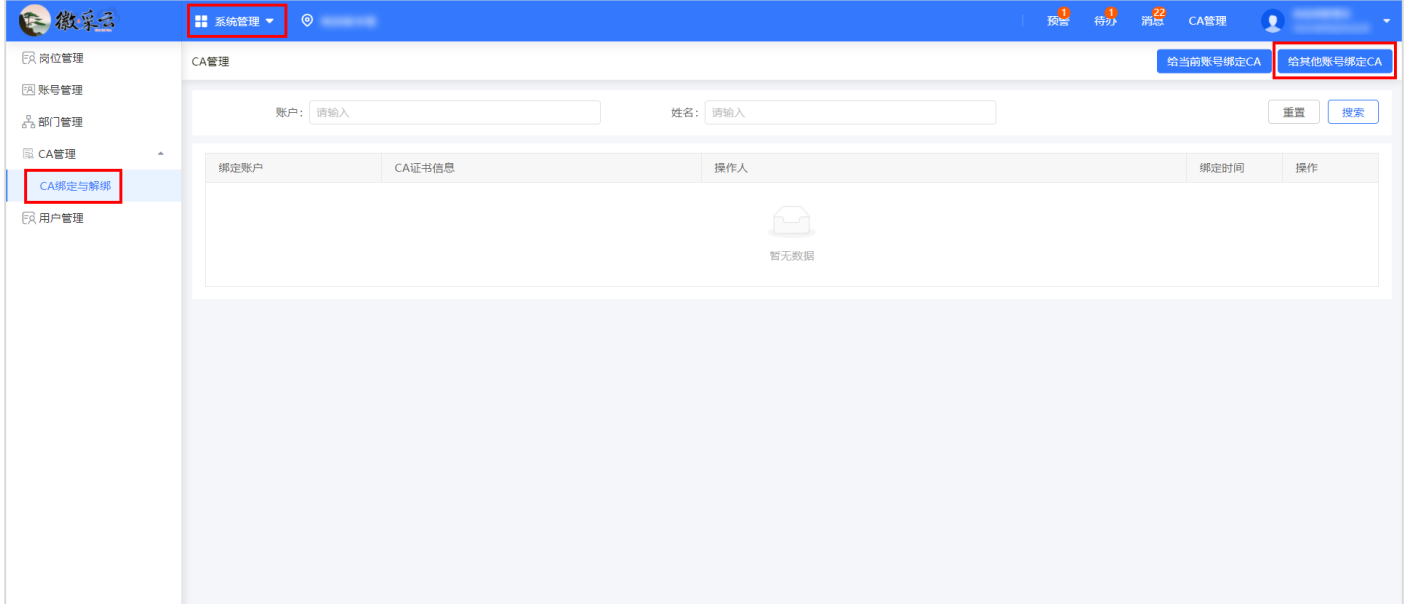

在"给其他账号绑定"弹窗中,选择"姓名"、"CA 服务商",输入"PIN 码",点击"确定",

添加完成。

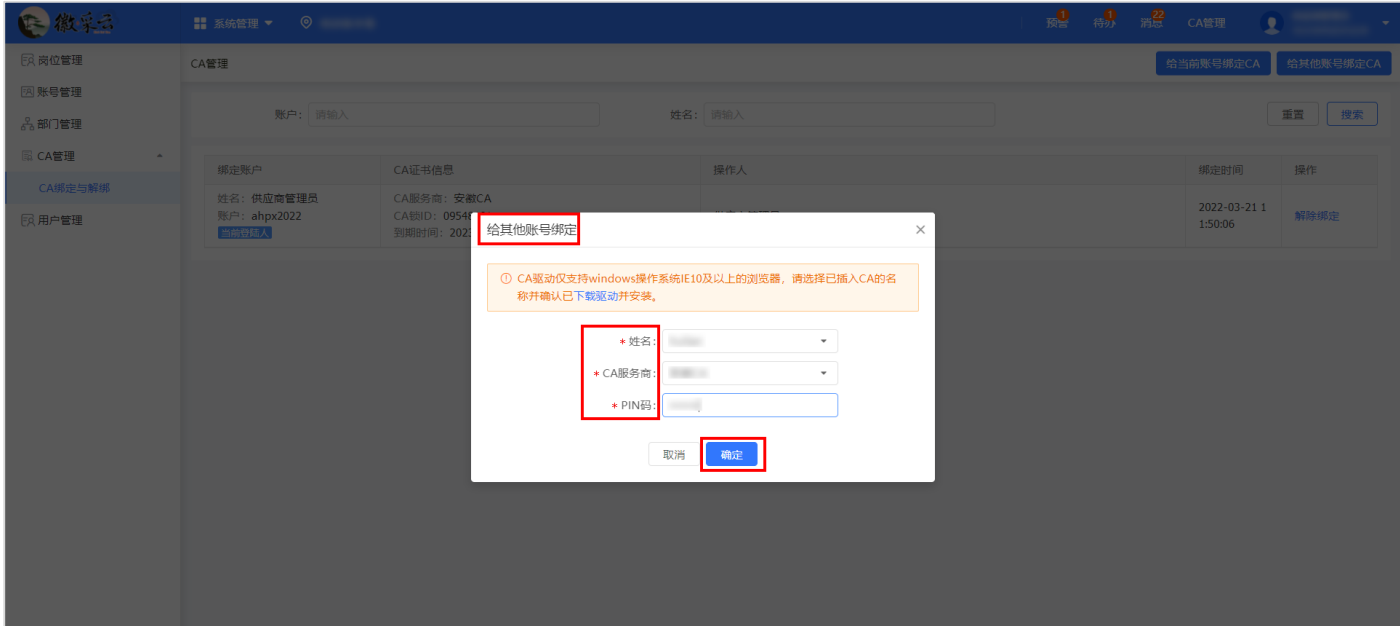

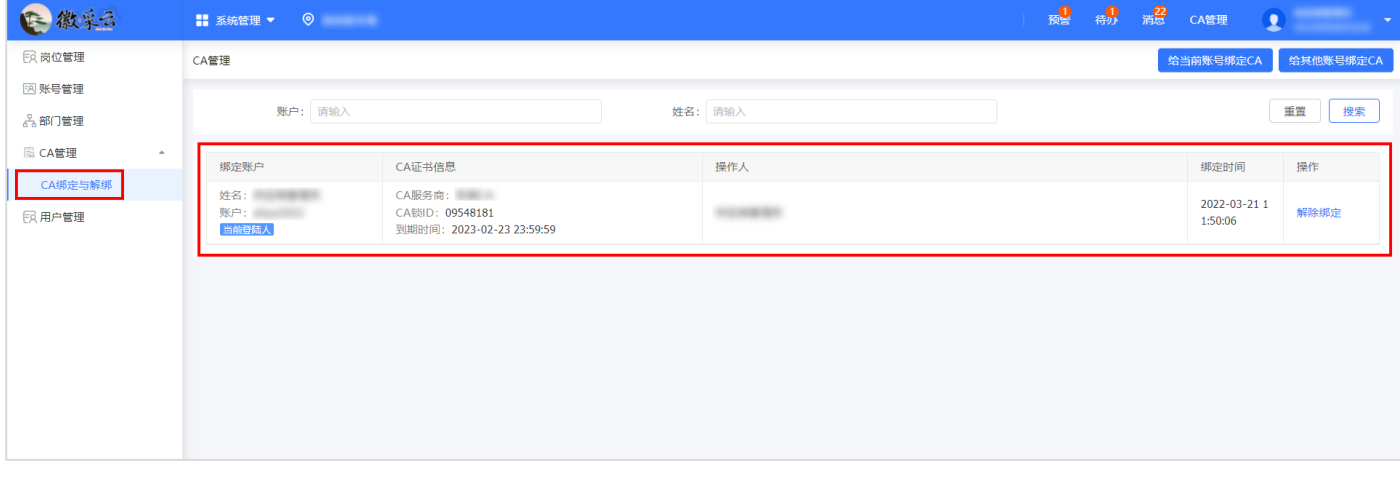

**菜单路径:**"应用中心">"系统管理">"CA 管理">"CA 绑定与解绑"

**操作人员:**机构管理员、机构员工

操作步骤: 在"CA 管理"页面, 选择需要解绑的账户, 点击"解除绑定" > "确定", 完成解 绑操作。

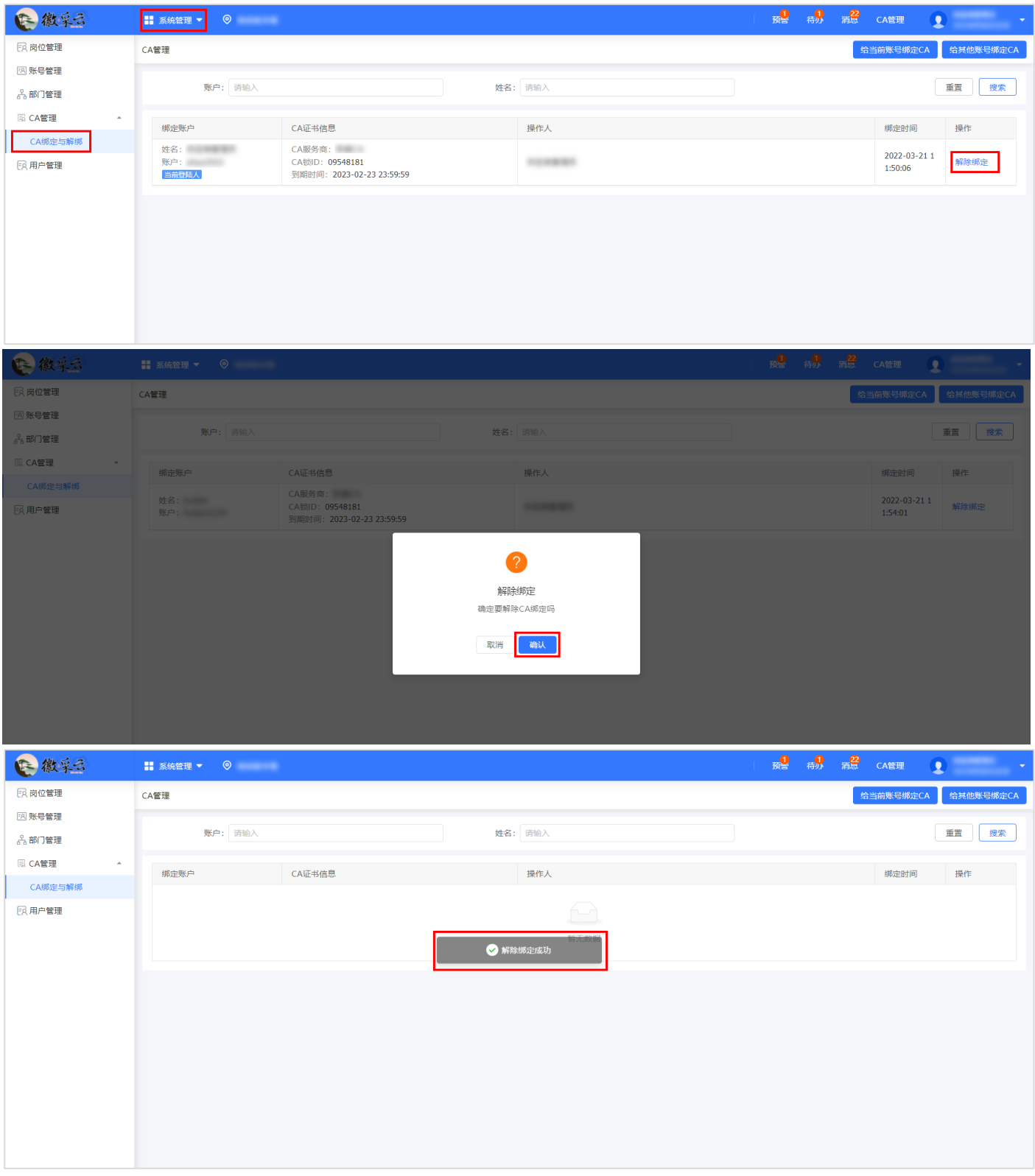

## **9 账号管理**

<span id="page-34-0"></span>**修改账号信息**

机构管理员和机构员工根据需要都可以对账号信息进行修改。

**菜单路径:**"应用中心">"系统管理">"账号管理"

**操作人员:**机构管理员、机构员工

**操作步骤:**在"账号管理"页面,供应商员工可进行完善或修改账号基本信息、修改密码或绑定 手机等操作。

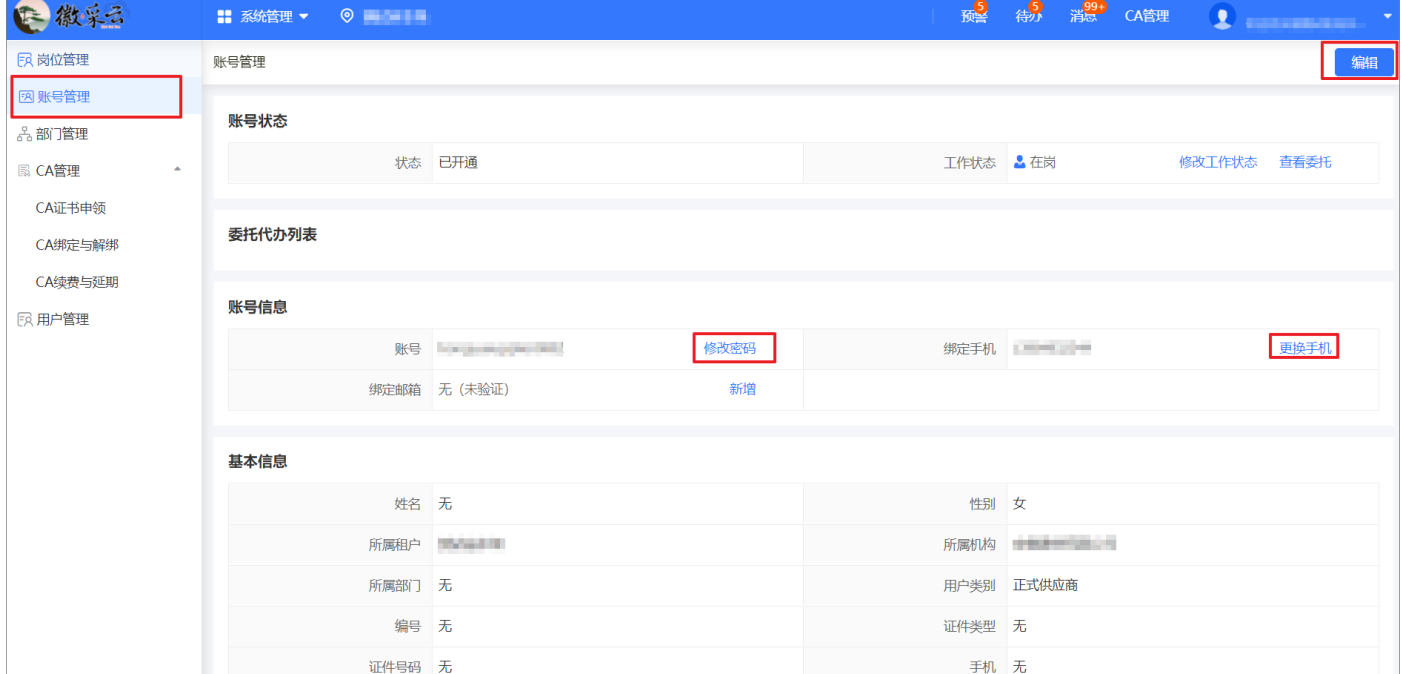

#### <span id="page-34-1"></span>**委托代办管理**

如供应商员工处于出差、休假或外出等非在岗状态时,可通过"委托代办"操作将工作委托给本 机构其他员工进行办理。

**菜单路径:**"应用中心">"系统管理">"账号管理"

**操作人员:**机构员工

**操作步骤:**在"账号管理"页面,点击"修改工作状态",进入"工作状态"页面。

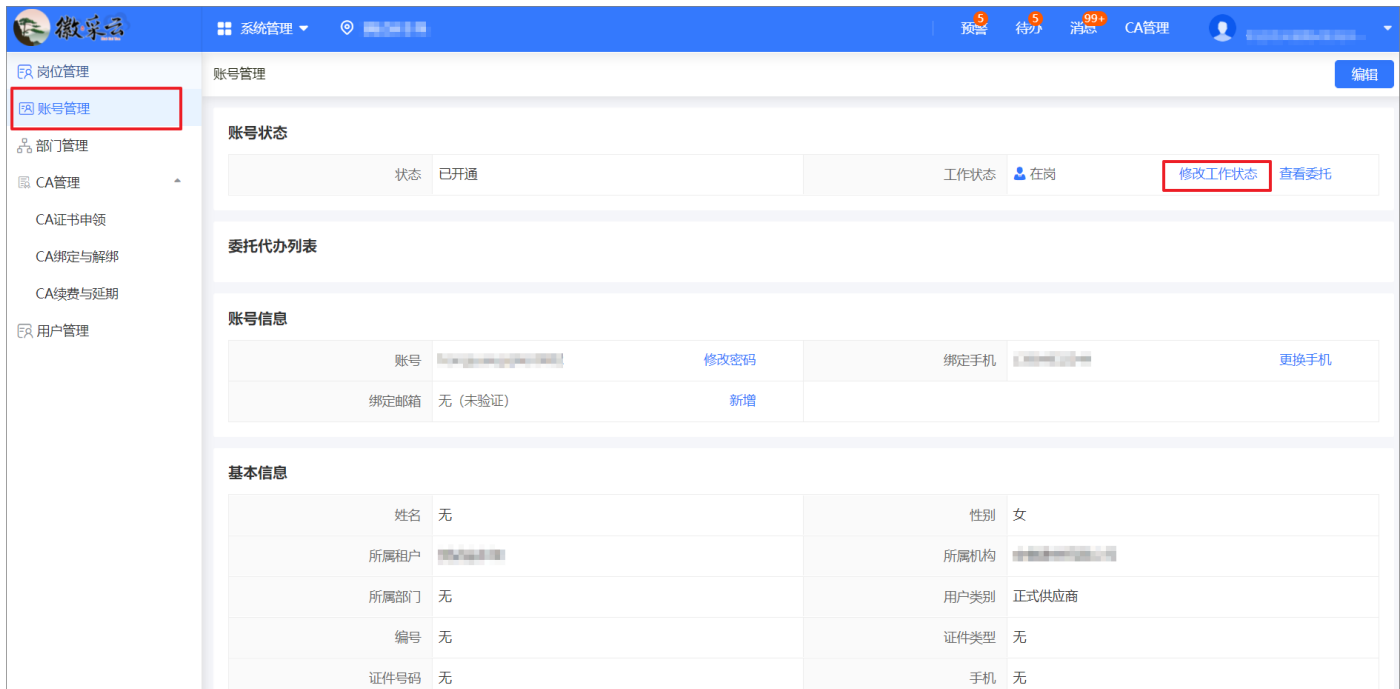

根据实际情况选择工作状态后,当工作状态选择为"在岗"以外的其他状态时,则页面新增"委 托代办"面板,此时点击"增加委托代办",填写委托信息,带"\*"的为必填项,填写完成后点击 "保存"。

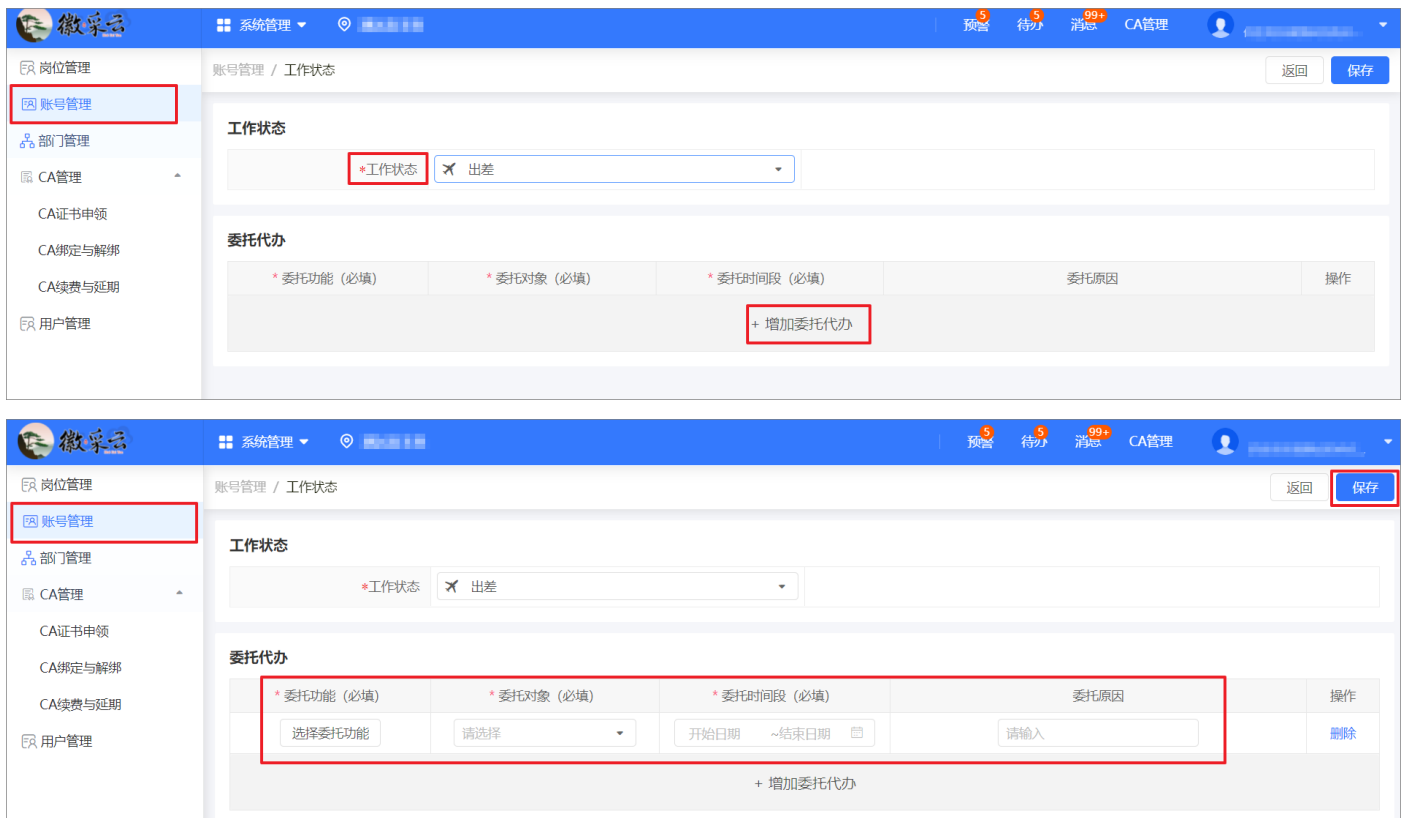

# 【说明】

- 工作状态:如需委托代办,可在下拉列表中选择相应的状态。
- 委托功能(必填):可选择需要委托的岗位,该岗位可委托给一人或多人。
- 委托对象(必填):本机构中的人员。
- 委托时间段(必填):不得早于当前时间,且委托时间到期后由系统自动收回委托代办的权限。
- 委托人可以根据实际情况对委托代办项提前进行终止。